# **TIGER LT**

# **ION**

# Instrument User Manual V1.5

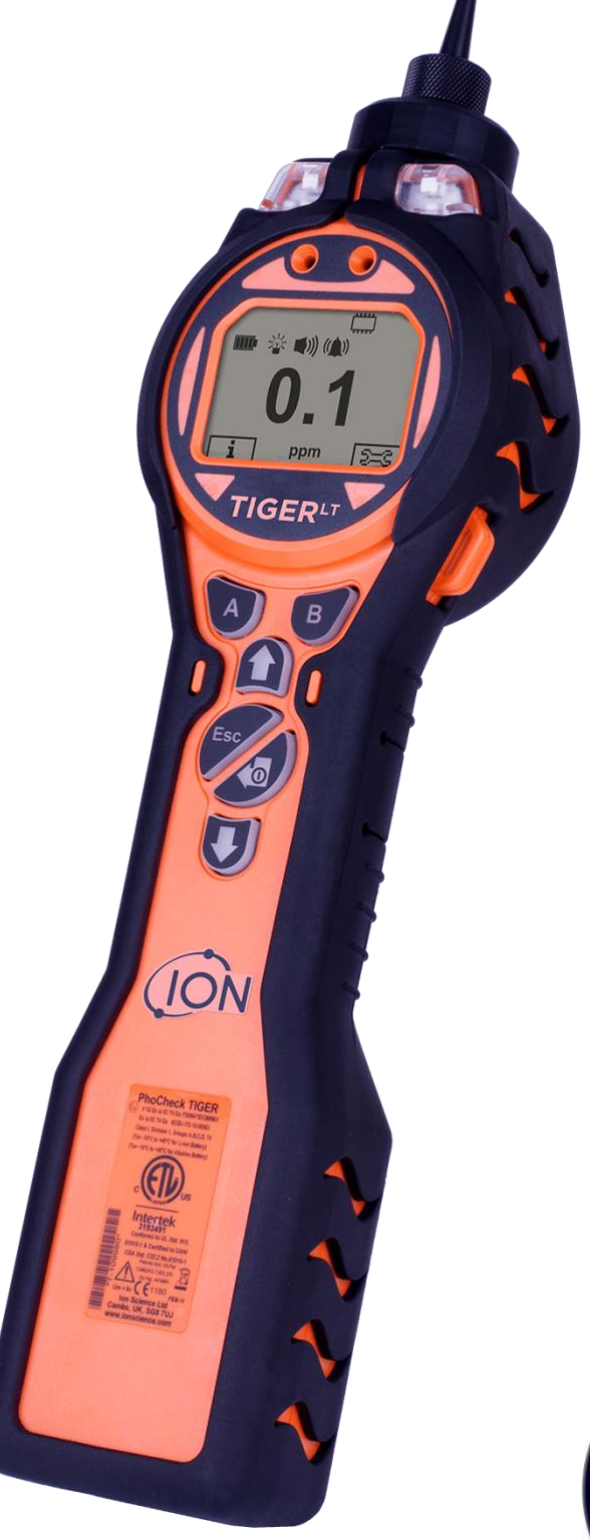

Authorized Distributor: GasDetectorsUSA.com Houston,Texas USA sales@GasDetectorsUSA.com 832-615-3588

Register your instrument online to receive your extended warranty.

# Unrivalled Detection. ionscience.com

# **Register your instrument online for extended warranty**

Thank you for purchasing your Ion Science product.

The standard warranty of your instrument is one year however the warranty can be extended.

To extend the warranty to 2 years, you must register your instrument online within one month of purchase (terms and conditions apply.)

Visit [www.ionscience.com/instrument-registration](http://www.ionscience.com/instrument-registration)

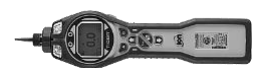

# <span id="page-2-0"></span>**Warnings**

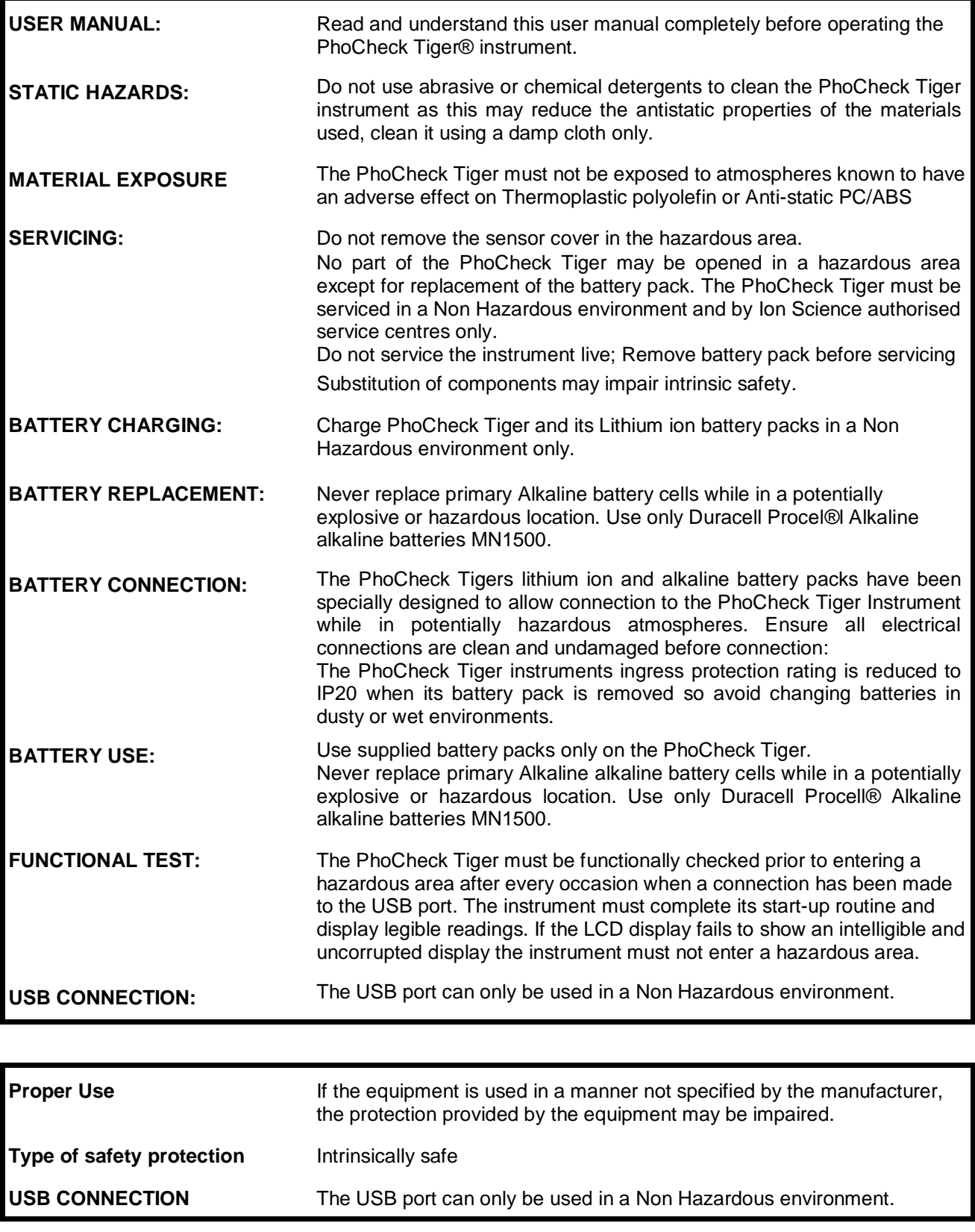

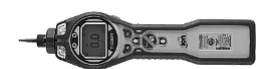

# <span id="page-3-0"></span>**Avertissement**

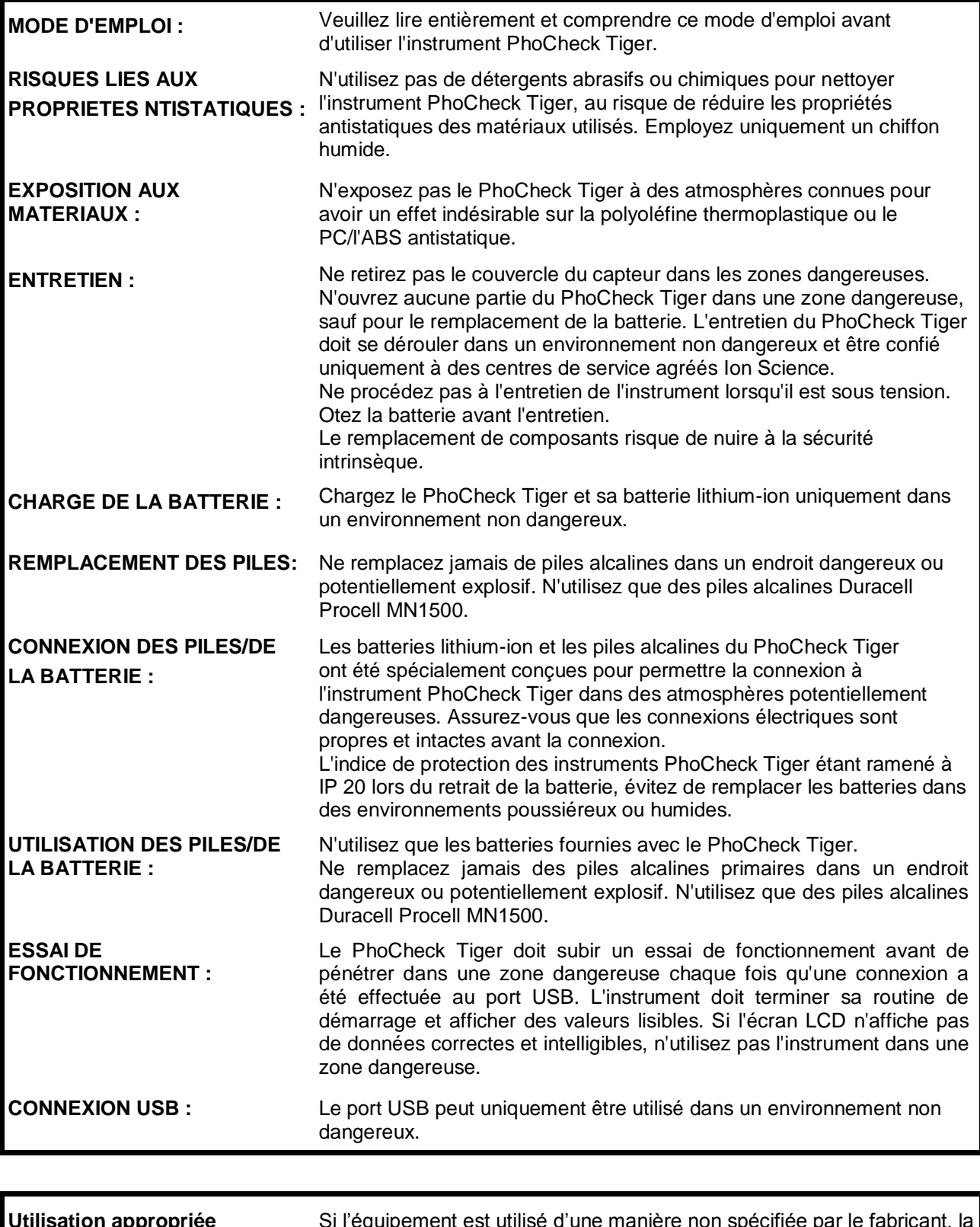

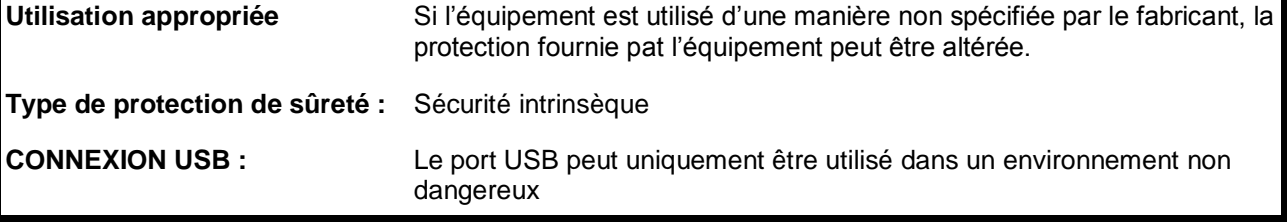

# Unrivalled Detection. **Example 2 of 41 of 41 of 41 of 41 of 41 of 41 of 41 of 41 of 41 of 41 of 41 of 41 of 41 of 41 of 41 of 41 of 41 of 41 of 41 of 41 of 41 of 41 of 41 of 41 of 41 of 41 of 41 of 41 of 41 of 41 of 41 of**

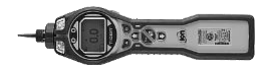

**PhoCheck TIGER**  $\langle \overline{\xi}_X \rangle$  II 16 Ex ia IIC T4 Ga ITS09ATEX26890X Exia IIC T4 Ga IECEx ITS 10.0036X Class I, Division 1, Groups A, B, C, D, T4 [Ta=-15°C to +45°C for Li-ion Battery] (Ta=-15°C to +40°C for Alkaline Battery)

**Intertek** 3193491 Conforms to UL Std. 913, Conforms to UL Std. 913,<br>O 61010-1 & Certified to CAN/<br>O CSA Std. C22.2 No.61010-1 Patents ind. US Pat. 7.046.012, 7.821.270

EU Pat. 1474681  $\frac{1}{\text{Um} = 6v}$   $\left( \frac{1}{2} \sum_{k=1}^{n} \frac{1}{k} \right)$ Ion Science Ltd Cambs, UK. SG8 7UJ www.ionscience.com

Č

### <span id="page-4-0"></span>**Declaration of conformity**

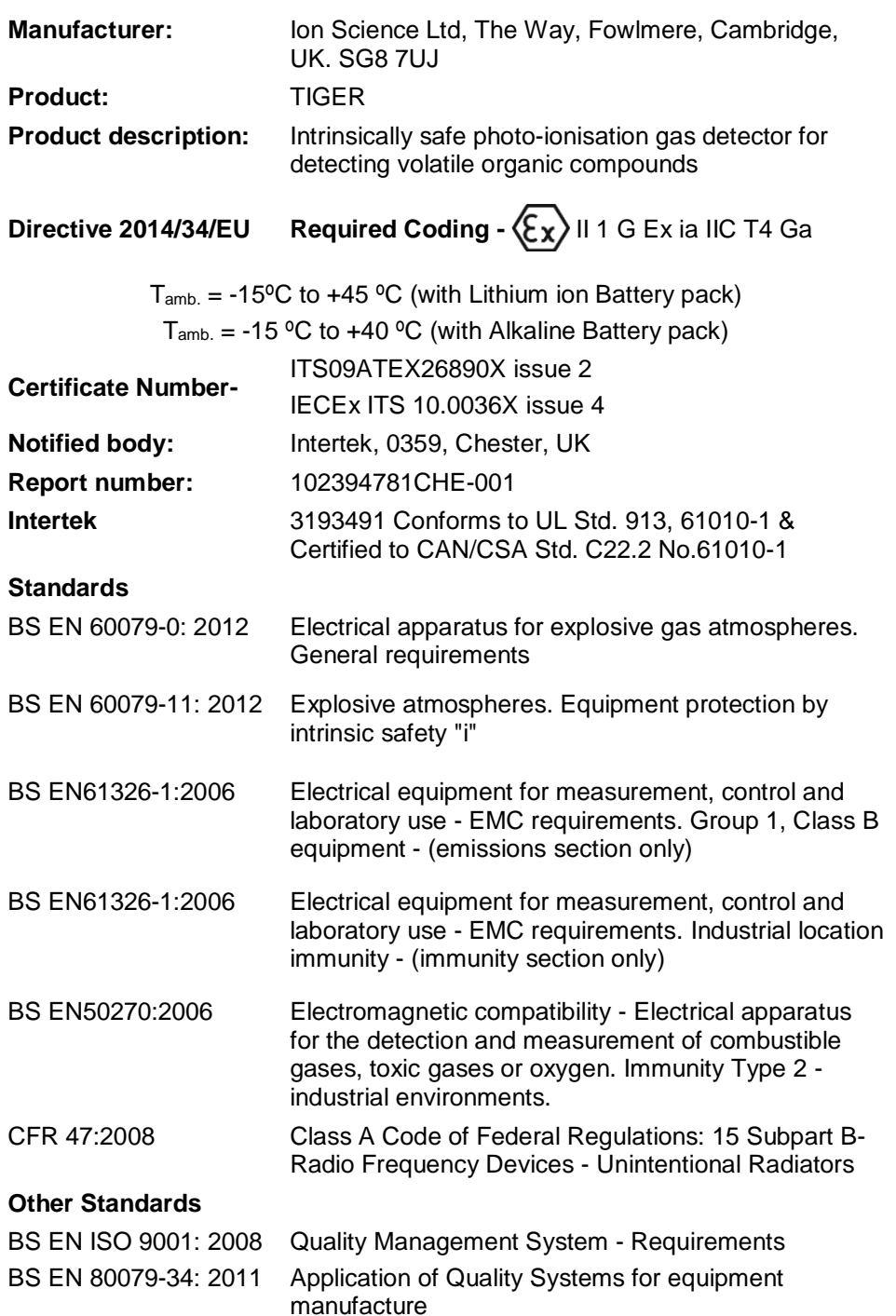

On behalf of Ion Science Ltd, I declare that, on the date this product accompanied by this declaration is placed on the market, the product conforms to all technical and regulatory requirements of the above listed directives.

Signature: **Date:** 28<sup>th</sup> April 2016

**Name:** Mark Stockdale **Position:** Technical Director

# Unrivalled Detection. The settle of 41 ionscience.com

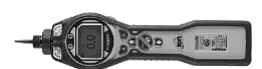

### **Contents**

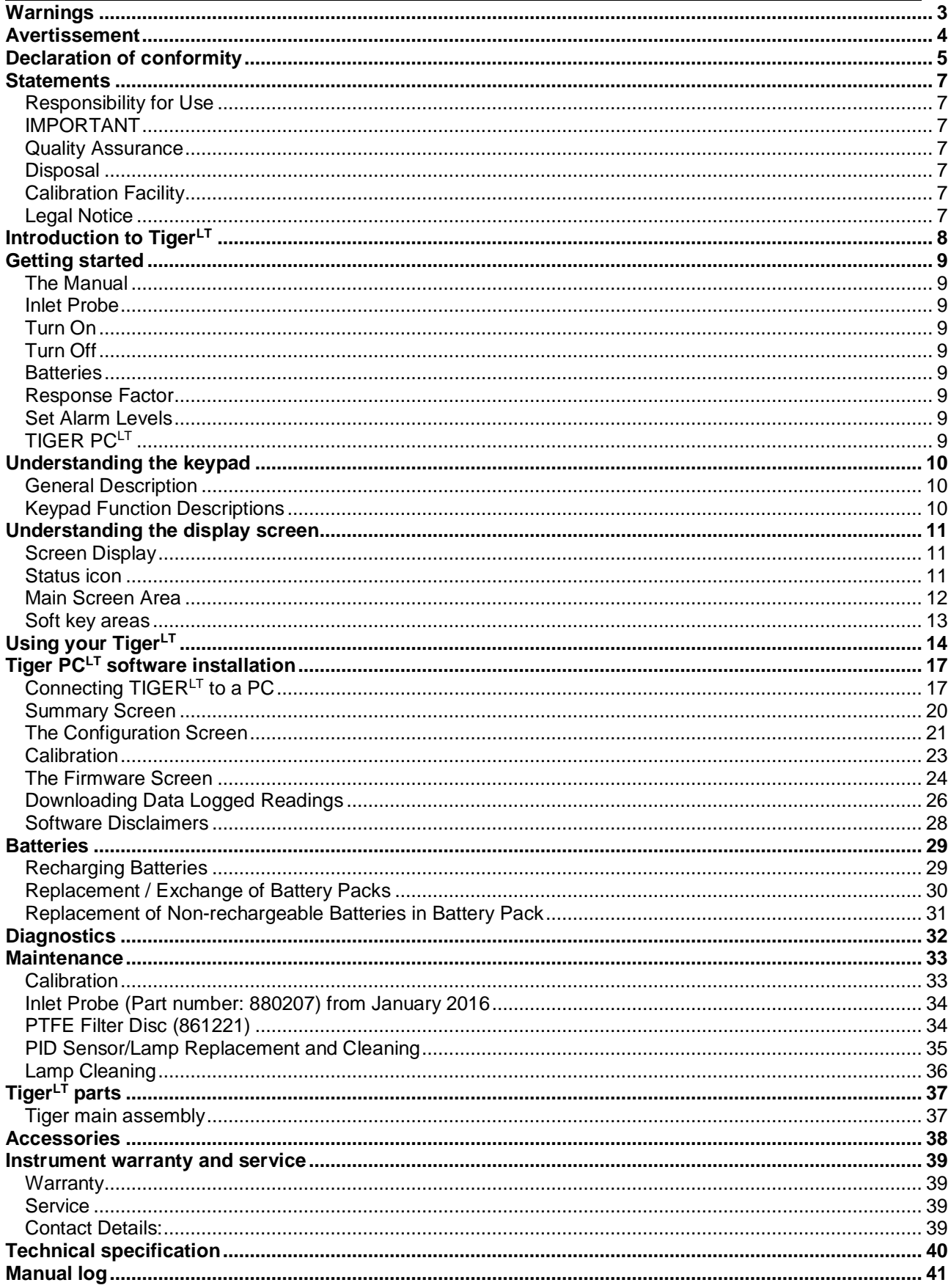

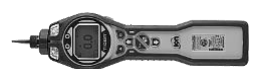

### <span id="page-6-0"></span>**Statements**

### <span id="page-6-1"></span>**Responsibility for Use**

TIGER®  $LT$  instruments detect a large range of gases which are potentially dangerous from both a poisoning and/or an explosive perspective. TIGER  $L$ <sup>T</sup> instruments have many adjustable and selectable features allowing the detector to be used in a variety of ways. Ion Science Ltd can accept no responsibility for the incorrect adjustment of features that cause harm or damage to persons or property. TIGERLT can be used as a personal safety device. It is the user's responsibility to respond appropriately to an alarm situation.

Inadequate performance of the gas detection equipment described in this manual may not necessarily be self-evident and consequently equipment must be regularly inspected and maintained. Ion Science Ltd recommends that personnel responsible for equipment use a regime of regular checks prior to use to ensure it performs within calibration limits, and that a record be maintained which logs calibration check data. The equipment should be used in accordance with this manual, and in compliance with local safety standards.

### <span id="page-6-2"></span>**IMPORTANT**

It is essential that the TIGERLT is always used with a supplied 0.5 micron PTFE Filter Disc fitted to the front of the instrument. Without a filter, particles of debris and dust can be drawn into the detector inhibiting the function of the instrument. These filters are consumable and should be changed after every 100 hours of use. The frequency of replacement should be increased for dusty or moisture laden environments. Filters are available from your distributor or at [www.ionscience.com.](http://www.ionscience.com/)

### <span id="page-6-3"></span>**Quality Assurance**

TIGERLT has been manufactured in compliance with ISO9001:2008, which ensures that the equipment supplied to our customers has been designed and assembled reproducibly, from traceable components, and leaves Ion Science Ltd calibrated to stated standards.

### <span id="page-6-4"></span>**Disposal**

Dispose of TIGER<sup>LT</sup>, its components and any used batteries in accordance with all local and national safety and environmental requirements. This includes the European WEEE (Waste Electrical and Electronic Equipment) directive. Ion Science Ltd offers a take back service. Please contact us for more information. The TIGERLT field case material is recyclable polypropylene.

### <span id="page-6-5"></span>**Calibration Facility**

Ion Science Ltd offers a calibration service including the issue of certification confirming calibration with equipment traceable to national standards. A TIGER $L<sup>T</sup>$  calibration kit is available from your distributor or service centre or at www.ionscience.com. Ion Science Ltd recommends annual return of all instruments for yearly service and calibration.

### <span id="page-6-6"></span>**Legal Notice**

Whilst every attempt is made to ensure the accuracy of the information contained in this manual, Ion Science Ltd accepts no liability for errors or omissions, or any consequences deriving from the use of information contained herein. It is provided "as is" and without any representation, term, condition or warranty of any kind, either express or implied. To the extent permitted by law, Ion Science Ltd shall not be liable to any person or entity for any loss or damage which may arise from the use of this manual. We reserve the right at any time and without any notice to remove, amend or vary any of the content which appears herein.

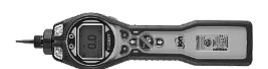

### <span id="page-7-0"></span>**Introduction to TigerLT**

TIGER<sup>LT</sup> is a portable gas detector that uses Photo-ionization technology to detect a large range of Volatile Organic Compounds (VOC's) which can be dangerous from both a poisoning and explosive perspective.

The TIGERLT uses a Photo-Ionization Detector (PID) to measure gas concentrations. The patented fence electrode technology minimises the effects of moisture and contamination, avoiding the need for compensation.

Like its predecessor, the TIGERLT also has an intuitive graphical interface allowing easy access to instrument settings. Two soft keys A and B can be configured to suit the user's application, so many functions can be selected without entering the main menu structure. This improves efficiency of use, particularly with repeatable tasks.

TIGER  $PC^{LT}$  (PC Software) maintains the intuitive look and feel by adopting the same graphical symbols. TIGER PC also helps manage logged data files and multiple instrument settings in a clear and concise way.

The TIGERLT uses a Lithium-ion battery pack that not only boasts an impressive running time and short charge time, but also allows the battery pack to be replaced in potentially hazardous environments. Field replaceable alkaline battery packs (non-rechargeable) are also available for when power to recharge is unavailable.

The TIGERLT has true USB capability so the instrument can be connected directly to a PC via a standard USB cable. It also offers fast data download.

A loud audio output, vibration and bright LED's indicate alarm conditions. Orange and Red LED's indicate High and Low conditions respectively. This colour scheme is used within TIGER  $PC<sup>L</sup>T$  to offer clear indication of alarm levels within logged data.

Unrivalled Detection. The annual ionscience.com

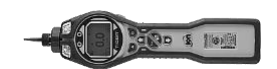

### <span id="page-8-0"></span>**Getting started**

Thank you for choosing TIGERLT from Ion Science Ltd. We hope that your TIGERLT will give you many years of active and trouble-free service.

### <span id="page-8-1"></span>**The Manual**

Ion Science Ltd recommend that you familiarise yourself with this manual before using your TIGERLT. The 'Statements' and 'Introduction to TIGERLT' sections contain important information, which should be read before you turn your  $TIGER<sup>LT</sup>$  on for the first time.

### <span id="page-8-2"></span>**Inlet Probe**

Ensure that the inlet probe supplied is fitted to your TIGERLT. Details on how to fit and change inlet probe is detailed in the 'Maintenance' section. If the supplied inlet probe is unsuitable for your application, details of alternative inlet probe can be found in the 'Maintenance' section as well.

### <span id="page-8-3"></span>**Turn On**

Press the **Enter / On/Off** key once to turn TIGER<sup>LT</sup> on.

### <span id="page-8-4"></span>**Turn Off**

Press and hold the **Enter / On/Off** key for 3 seconds, indicated by a 3 second countdown, to turn TIGERLT off. (**Note:** If the TIGERLT fails to shut down, press the **Escape** (**Esc**) key once or twice to return to the main screen, then press and hold the **Enter** / **On**/**Off** key again.)

<span id="page-8-5"></span>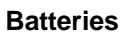

Check that your TIGERLT has sufficient charge for use. The battery icon (see 'Understanding the display screen') should show at least two full segments.

### **Rechargeable Batteries**

TIGERLT instruments leave the factory with the Rechargeable Battery Pack (A2) fully charged. However prolonged periods of storage may result in the battery pack discharging. We recommend charging the instrument for seven hours before use. See the 'Batteries' section of this manual pages 33 to 35.

### **Alkaline Batteries**

An alkaline AA Battery Pack (A3) can also be used with the TIGER $L^{T}$ . For more information please see the 'Batteries' section of this manual.

### <span id="page-8-6"></span>**Response Factor**

TIGERLT instruments leave Ion Science Ltd factory calibrated on isobutylene and with a response factor of (1.0). The reason we calibrate the instruments with a response factor of (1.0) is because this is the response factor of isobutylene.

### <span id="page-8-7"></span>**Set Alarm Levels**

We recommend that alarm levels are set to user specifications as soon as possible before the TIGERLT is used for the first time. Please see the 'Using your TIGERLT' section of the manual for details of how to set alarm levels.

<span id="page-8-8"></span>TIGER PC<sup>LT</sup>. The full functionality of your TIGER<sup>LT</sup> can only be realised through the TIGER<sup>LT</sup> PC software. Ion Science Ltd recommend that you load the software supplied with your instrument and set up your TIGERLT according to the instructions in the 'TIGER PCLT Software' section of this manual.

Unrivalled Detection. The approximation of 41 ionscience.com

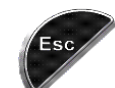

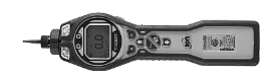

### <span id="page-9-0"></span>**Understanding the keypad**

### <span id="page-9-1"></span>**General Description**

The keypad comprises two soft keys: **A** and **B**, **Up** and **Down** arrow keys, an **Escape (Esc)** key, and an **Enter / On/Off** button. In general, setup and application settings are selected and adjusted via the soft keys, options are selected by the arrow keys and confirmed by the **Enter** key. A single press is used as a switching operation. A continuous press is used to adjust numbers or change gas selections by automatically rolling.

### <span id="page-9-2"></span>**Keypad Function Descriptions**

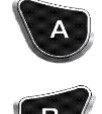

Soft keys **A** and **B** rely on graphical prompts on the display to indicate their functionality.

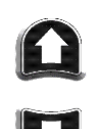

**Up** and **Down** keys are used to adjust settings and navigate through the menu structure.

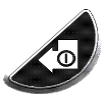

**Enter** / **On**/**Off** key is used to accept adjustments and select functions; also to turn the TIGERLT on and off.

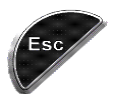

**Escape** (**Esc**) key is used to abort an adjustment or exit from a menu.

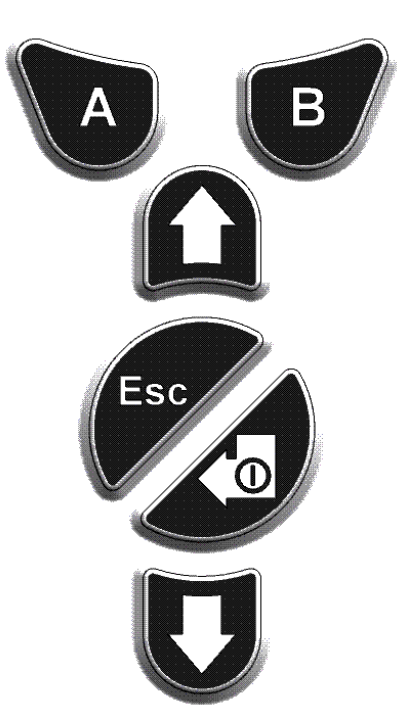

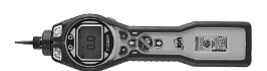

### <span id="page-10-0"></span>**Understanding the display screen**

### <span id="page-10-1"></span>**Screen Display**

The display is divided into four sections.

Fixed LCD Status icons fill the top of the screen offering instrument status at a glance. The Icons display only when a function is selected. The main central viewing screen will display readings in large numbers only, 4 digits and decimal place will display 0.0 ppm to 5,000 ppm. Two soft key areas have been set aside as soft key indicators. The area between the soft key indicators displays the measurement units.

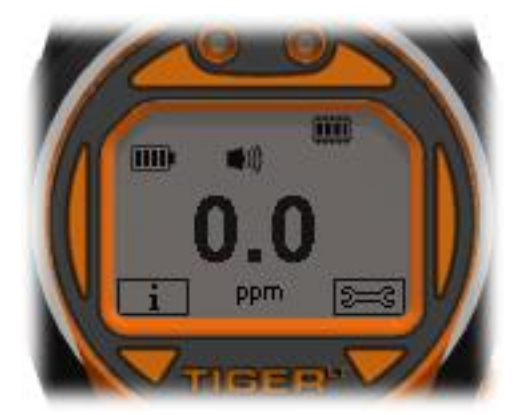

### <span id="page-10-2"></span>**Status icon**

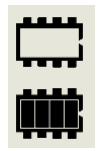

**Memory Status:** This icon only appears if the instrument has the data logging functionality. Four sections within the border fill as the data log memory is filled. Empty border = 100% memory available through to full, where all segments are present.

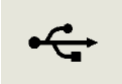

**USB:** The icon will appear when connected to a host device.

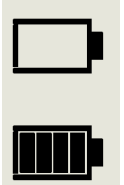

**Battery Status:** This icon consists of a border and four segments. The segments fill or empty to indicate 0-25, 26-50, 51-75 and 76-100% full. When discharging, the border will flash for 1 minute before the instrument shuts down. When charging, the segments will successively fill until 100% charge is reached.

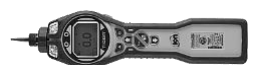

### **Understanding the display screen**

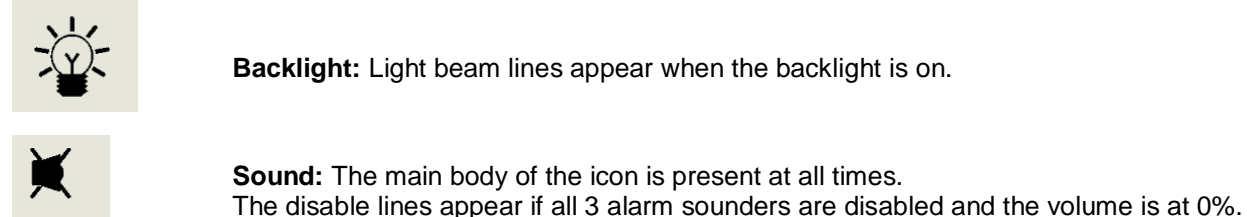

**Backlight:** Light beam lines appear when the backlight is on.

However there are four sound levels and the quietest level has no line.

Three sound projection lines indicate the volume level.

 $\blacktriangleright$ 

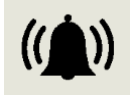

**Alarm Bell:** The icon consists of 2 parts, the Bell and the sound bars. When the instrument reaches a 'Low alarm' the Bell and one sound bar will flash; when a 'High alarm' is reached the Bell and both sound bars flash.

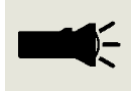

**Flashlight / Torch:** When the flashlight / torch is illuminated the light beams appear.

### <span id="page-11-0"></span>**Main Screen Area**

During normal operation this area displays the readings in large numbers, with the units of measurement below. During setup and adjustment, a function bar overlays the main screen.

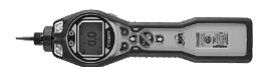

### **Understanding display screen**

### <span id="page-12-0"></span>**Soft key areas**

The following icons will appear in the soft key areas as soft key options. They are selected using the **Up** and **Down** keys. Those labelled 'optional' will only appear if your TIGERLT has that functionality. These icons can be reorganised using the TIGERLT PC software.

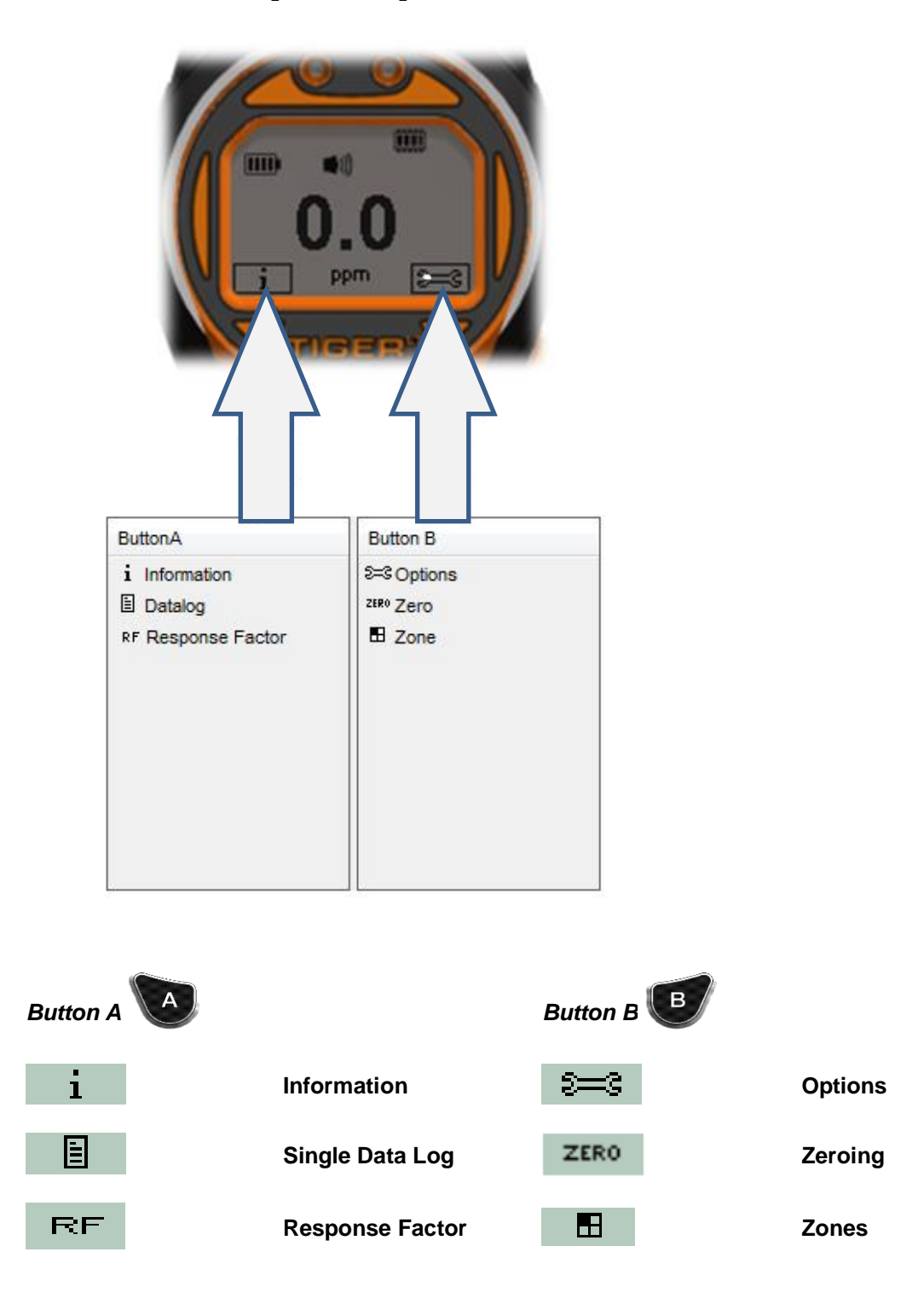

Unrivalled Detection. The approximation of 41 ionscience.com

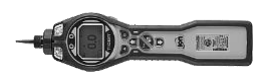

### <span id="page-13-0"></span>**Using your TigerLT**

Instrument functionality is broken into two parts; Application and Setup. Application settings are initially selected via the soft keys **A** and **B**. Setup functions like Backlight, Sound, Calibration and Alarm setting are adjusted within **Options**. Many of the screens have a 2 second time out which returns to the main screen if no other keys are pressed.

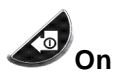

To switch the TIGERLT on press the **Enter** / **On**/**Off** key once. Startup screen 1 appears showing the TIGERLT logo. Startup screen 2 contains variable text sent from the TIGER PCLT configuration screen. The lower half of the screen contains the instrument IRN (Internal Reference Number) and firmware version. The third screen shows TIGERLT checking that the lamp has 'struck'. When 'OK' appears, the working screen will follow. If the lamp fails to strike, turn the TIGERLT off, wait for 30 seconds and try again. If the problem persists, change the lamp or contact Ion Science Ltd or your distributor.

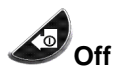

To switch the TIGERLT off press and hold the **Enter** / **On**/**Off** key. A 3 second count down takes place before the instrument shuts down. During this count down the instrument activates the upper alarm. Red LED's flash and audible alarm sounds. This is done to alert the user to avoid accidental switch off.

### **ZERO Zeroing**

Pressing the Zero soft key presents two zero options  $\overline{\mathbb{R}}$  selected with the Up or Down keys. The upper symbol represents an absolute zero. The lower symbol represents a relative zero which follows the drift of the PID detector. Having made your selection, press **Esc**. If the relative zero has been selected TIGERLT will zero itself before returning to the main screen.

### **Zones**

Press the **Zone** soft key to display the currently selected Zone: **ELUAR COMM** The TIGERLT is defaulted to 'Zone 1'. Zones are set up in TIGER<sup>LT</sup> PC only and the name given to the zone(s) will appear on the screen. Use the **Up** and **Down** keys to select alternative zones.

### **■ Single Data Log** (optional)

Press the **Single Data Log** soft key to take a single data log reading. The single data log symbol appears with a tick:  $\boxed{ }$  **and then returns to the main screen.** Press the **Single Data Log** soft key again to take another reading. The fixed LCD memory icon flashes off when a single log is taken.

### **Options**

Press the **Options** soft key to give access to various adjustable features, selected with the **Up** and **Down** keys. Press **Enter** to confirm selection.

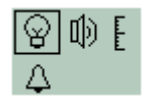

### 1¥  **Backlight**

Four options are presented: 'Permanently Off', 'Permanently On', 'On in low ambient light' and 'Timed' (Set the time in TIGER PCLT). Select the preferred option with the **Up** and **Down** keys and confirm with **Enter**.

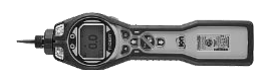

### **Using your TigerLT**

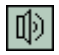

# $|\mathbb{D}|$  Sound

The sound options are presented as set up in TIGER PCLT. Use the **Down** key to select either keypad beep, alarm sound, crescendo or percentage volume. Press **Enter** to turn selection on or off. For percentage volume, press **Enter** again to confirm selection. The frame will flash. Use **Up** and **Down** keys to change the percentage volume and press **Enter** to confirm the chosen value. Press **Esc** twice to return to the main screen.

÷

### **Calibration**

Only two options are presented: Factory Calibration and Custom Calibration. Select the preferred option with the **Up** and **Down** keys and confirm with **Enter**. Whichever calibration standard is selected, the  $TIGER<sup>LT</sup>$  will operate against that calibration. Readings taken against unsatisfactory calibrations may be unreliable.

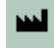

### *Factory Calibration* Not for operator use.

 $\sim$ 

Users can set their instruments to operate using the factory calibrated values, however, the actual calibration function cannot be carried out by the user. The instrument must be returned to Ion Science Ltd or an authorised service centre for factory calibration.

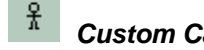

 $\sim$ 

**Custom Calibration** see the 'Maintenance' section of the manual

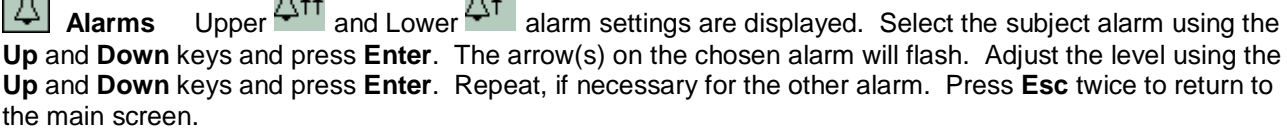

**Note:** The Lower alarm setting must never be greater than the Higher alarm.

### **Information**

Pressing the **Information** soft key allows access to a number of other information screens. Use the **Down** key to scroll through the screens. Press **Esc** to return to the main screen:

Unrivalled Detection. The annual ionscience.com

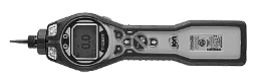

# **Using your TigerLT**

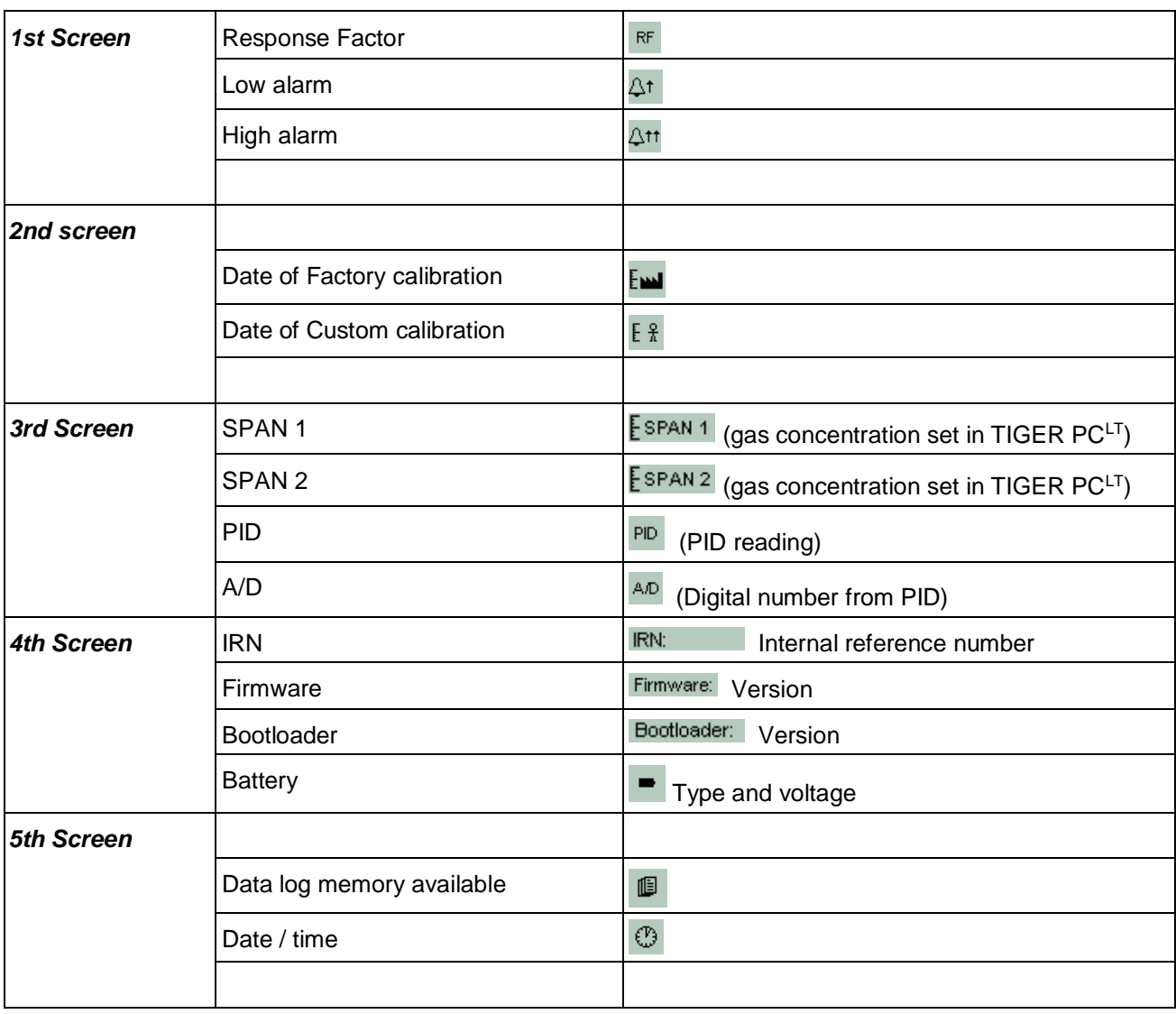

Unrivalled Detection. ionscience.com

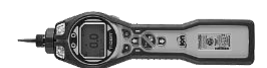

### <span id="page-16-0"></span>**Tiger PCLT software installation**

The Tiger<sup>LT</sup> PC has its own specific software package used to set up the instrument and download logged data. The software is available to download from the lon Science website. Once the software is downloaded from the website, double click on the zip file and follow the installation procedure.

### **Using Tiger PCLT software**

### <span id="page-16-1"></span>**Connecting TIGERLT to a PC**

1. Double click the TIGERLT icon on your desktop and open TIGERLT PC. The Home page should appear:

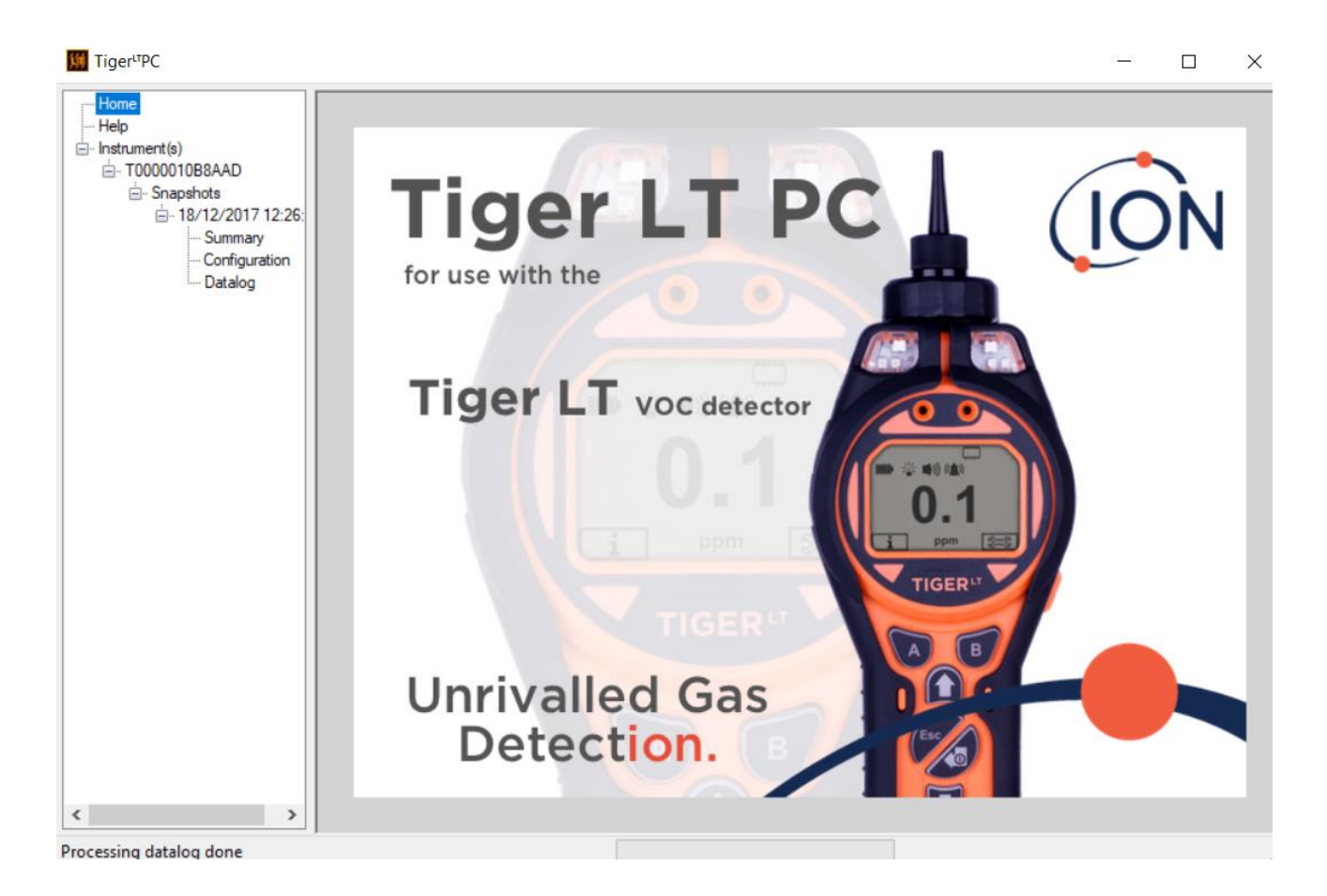

# Unrivalled Detection. The annual example 17 of 41 ionscience.com

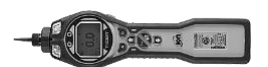

### **The Help Screen**

This screen will show you if a new version of PC software is available. You can then install the upgrade if required.

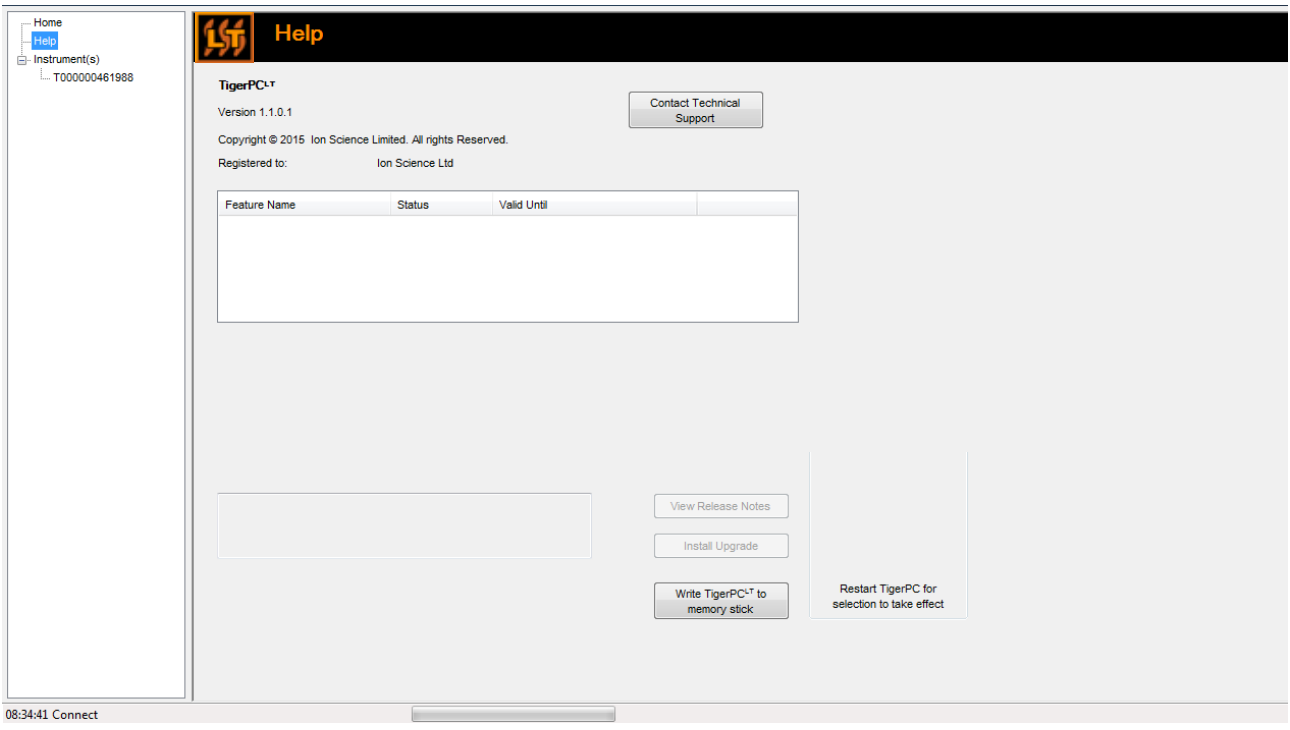

2. Click on 'Instrument(s)'. If your TIGER<sup>LT</sup> has previously been connected to your PC your instruments IRN (Internal Reference Number) will appear.

**Note:** If, while using this software your TIGER<sup>LT</sup> should inadvertently be turned off or disconnected from your computer, click on 'Instrument(s) again and proceed as below:

- 3. Switch TIGERLT on and when fully running up connect to a USB socket on your PC using the USB cable supplied. If the 'Found New Hardware' screen appears, follow the prompts to install your instrument on your PC.
- 4. Click on 'Read'. Your instrument number will appear under 'instrument(s)' (if it was not there already) and the Instrument Summary page will appear.

Unrivalled Detection. The annual ionscience.com

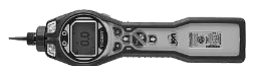

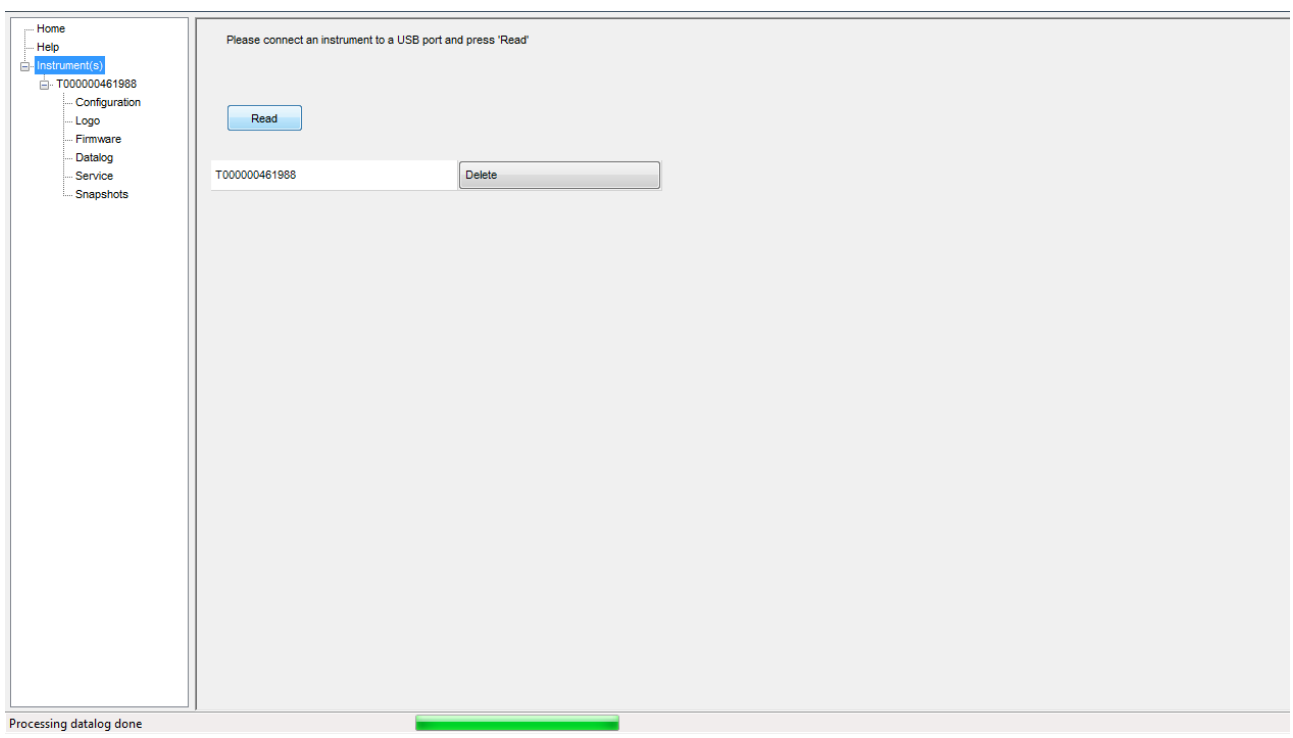

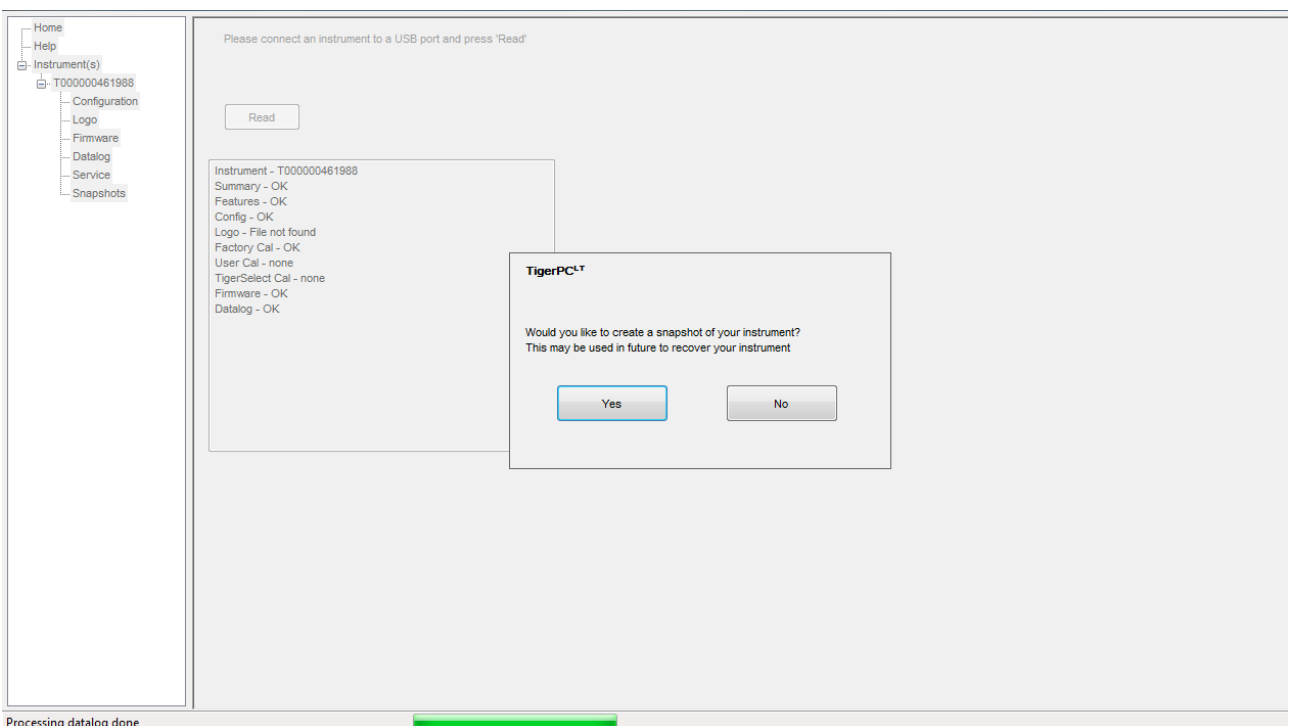

Unrivalled Detection. ionscience.com

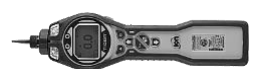

5. This page gives the current status of your TIGER $LT$ . If the 'snapshot' screen appears click 'Yes'. You can delete the snapshot later if you wish (see 'TIGER PCLT Software').

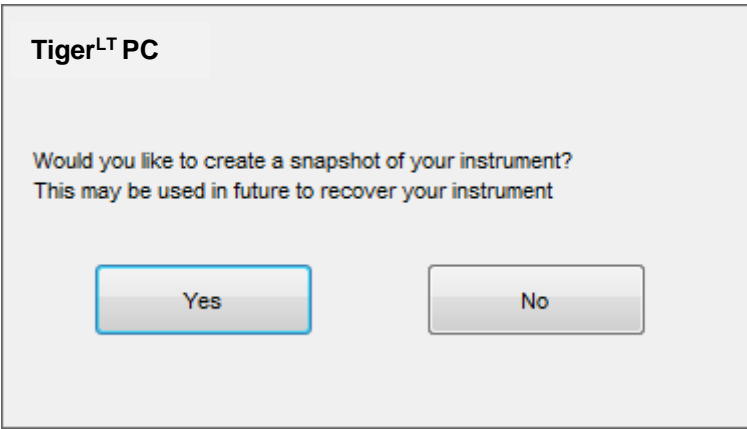

### <span id="page-19-0"></span>**Summary Screen**

The Summary screen shows the current status of your Tiger LT, including IRN, firmware version, run time and calibration data.

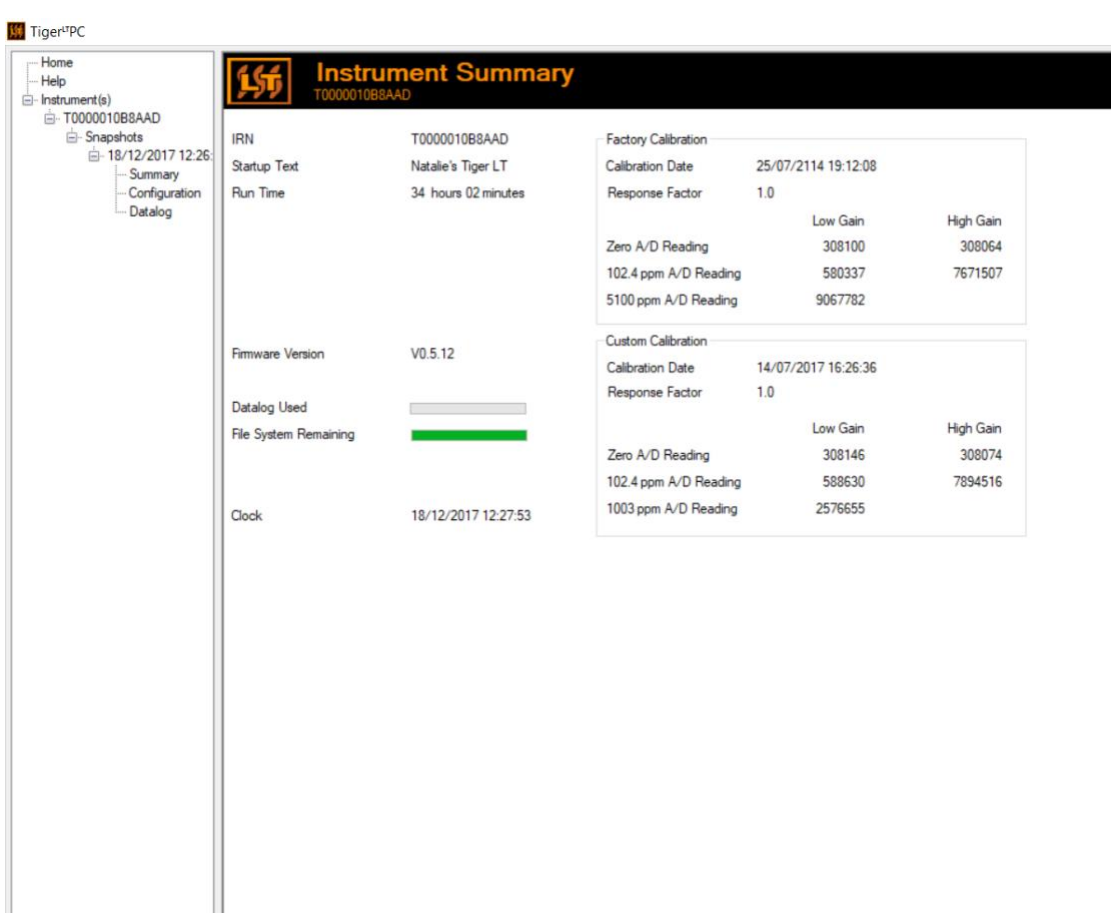

Unrivalled Detection. The 20 of 41 ionscience.com

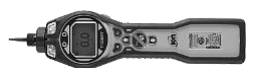

### <span id="page-20-0"></span>**The Configuration Screen**

Use this screen to configure your TIGERLT.

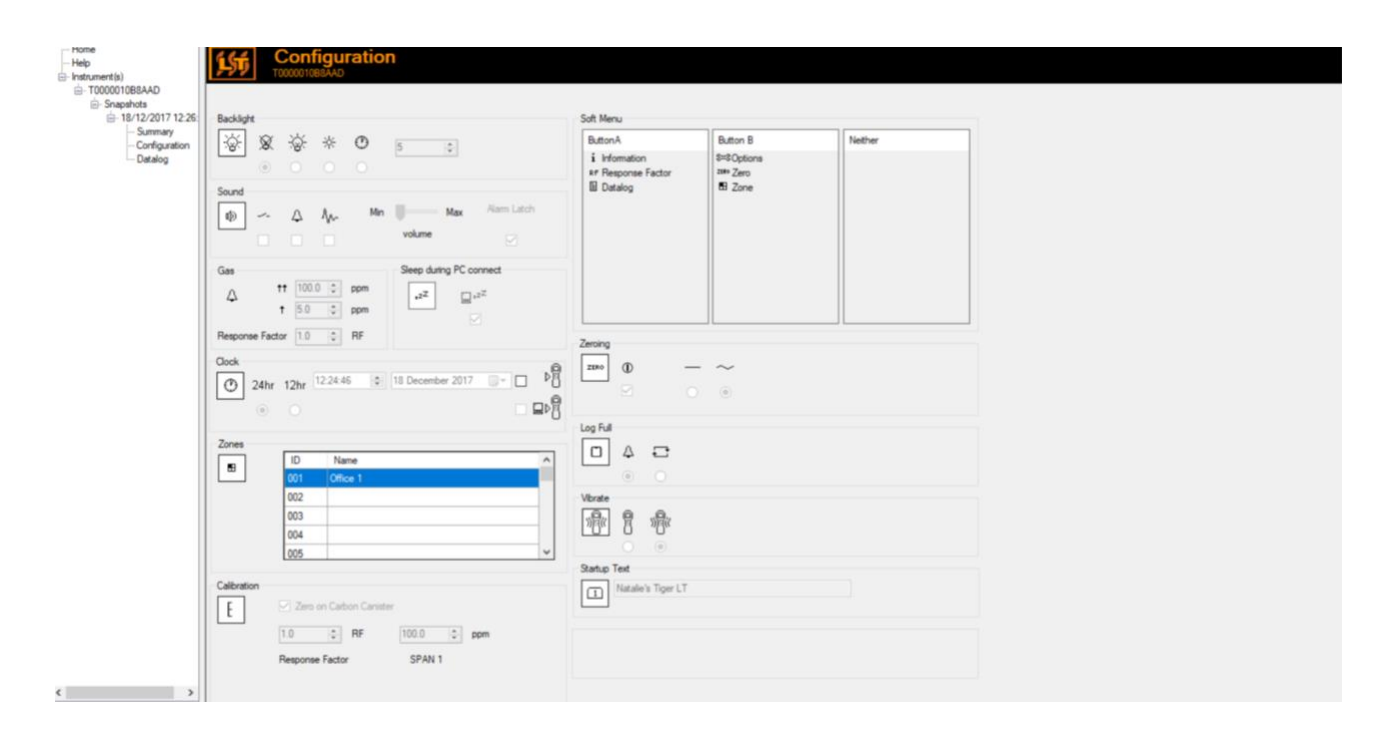

### **TigerLT PC software**

### **Backlight**

Choose from 'Permanently Off', 'Permanently On', 'On in low ambient Light', or 'On For Limited Time'. The Backlight Timeout can be set from 1 to 30 seconds.

### **Sound**

The three icons represent: key press; alarm; and crescendo. Crescendo increases the sound as the upper alarm is approached. Sound on each of these may be enabled or disabled by ticking or un-ticking the box. Sound volume is adjusted with the slider.

### **Gas**

This allows users to set the two alarm levels, a lower and higher alarm to the user's preference. In this option it also allows the user to select the response factor for the instrument.

### **Sleep during PC connect**

Sleep during PC connect will send the instrument into sleep mode while it is connected to the PC software. The instrument will awaken as soon as it is disconnected from the PC software.

### **Clock**

Select 24 or 12 hour format using the radial buttons. Set the time and date and tick the box on the right to set the time on your TIGERLT. Alternatively, tick the lower box to synchronise your TIGERLT with the time on your computer.

# Unrivalled Detection. The 20 of 41 ionscience.com

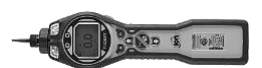

### **Zones**

Use this table to define and name up to 128 separate zones. The name field is limited to eight characters including spaces.

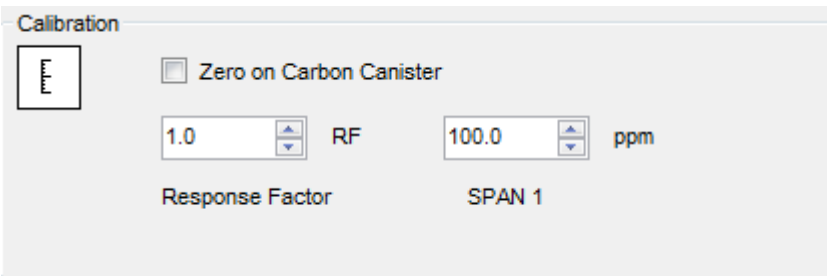

### **Soft Menu**

The various functions may be allocated to the soft buttons in any order of preference by dragging and dropping the icons. (see page 12)

### **Zeroing**

This function allows either an assumed constant zero or for the zero to be tracked compensating for the shift in the zero of the PID lamp during operation. The function may be enabled or disabled by ticking or unticking the box. Constant or tracked zero is selected by use of the radio buttons associated with the icons.

There are various options for zeroing a TIGERLT. The symbols below are found on the configuration screen of TIGERLT PC.

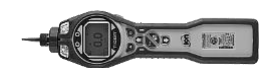

### **Zero at switch on**

When selected, the  $TIGER^{LT}$  will automatically set its zero reading based on ambient air. When deselected, the  $TIGER<sup>L</sup>T$  uses the Custom or Factory calibration Zero depending on which is selected.

### **Fixed zero**

When selected,  $TIGER<sup>L</sup>T$  uses the fixed calibration Zero. If used in conjunction with the 'Zero at switch on' feature the instrument will zero at switch on and then remain at that level.

### **Zero tracking**

When selected, the Zero level will move negative if a cleaner ambient air is detected. This ensures 0.0 ppm is displayed in clean air and ensures sub ppb levels are always detected.

### **Log Full**

If you select the bell symbol your TIGERLT will alarm when the memory log is full. Alternatively, if you wish new data to overwrite the oldest stored data in the memory and continue to store new data during datalogging, select the recycle symbol.

### **Vibrate**

To set your TIGERLT to vibrate under alarm conditions select the 'vibrate' symbol.

### <span id="page-22-0"></span>**Calibration**

Use this area to define your Custom Calibration parameters.

First connect TIGERL<sup>T</sup> to your PC as detailed above under 'Connecting your TIGER to a PC'.

TIGER PCLT offers a two-point calibration (zero + span). Send this information to your  $TIGER<sup>LT</sup>$ . The calibration procedure is detailed under the 'Maintenance' section of this manual.

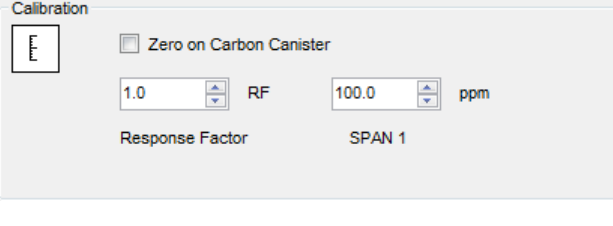

### **Startup Text**

Enter the text you wish to appear on the startup screen of your TIGERLT.

### **Send to Instrument**

When you have configured your instrument or completed your changes, send them to your TIGERLT by clicking the 'Send to Instrument' box. If the message 'There was a problem sending to the instrument' appears, click OK and return to the Home screen. Repeat the procedure under 'Connecting your TIGERLT to  $a$  PC' above. If the 'Summary' screen for your TIGER<sup>LT</sup> appears, visit the configuration screen again. If not, repeat the entire procedure. If your PC still fails to read or write to your TIGERLT seek advice from your distributor or from Ion Science Ltd.

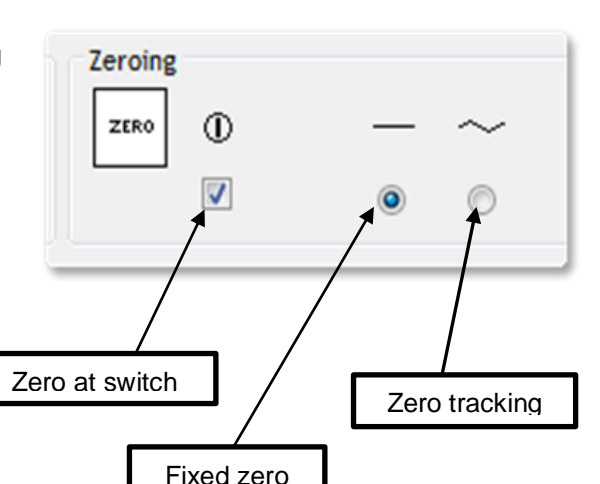

# Unrivalled Detection. The approximation of 41 ionscience.com

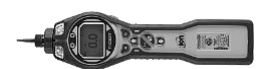

### **TigerLT PC software**

### <span id="page-23-0"></span>**The Firmware Screen**

This screen displays the current firmware version installed on your TIGER $L^{T}$ . It also provides a facility to download updated versions to your TIGERLT.

At this point you can also check the 'View Release Notes' information which is a description of the changes in the new version as shown here.

To download a firmware update, connect TIGERLT to your computer as detailed previously. Ensure that your instrument is in normal Survey mode, is not in an alarm condition and that no datalogging or Health and Safety readings are being collected. Check that the battery pack is sufficiently charged (at least two bars).

*IMPORTANT: The 'Firmware' upgrade process will delete all data from the instrument. To avoid loss of any data during the upgrade process, take a snapshot of the instrument before proceeding. The snapshot can be re-installed after the update process is complete.*

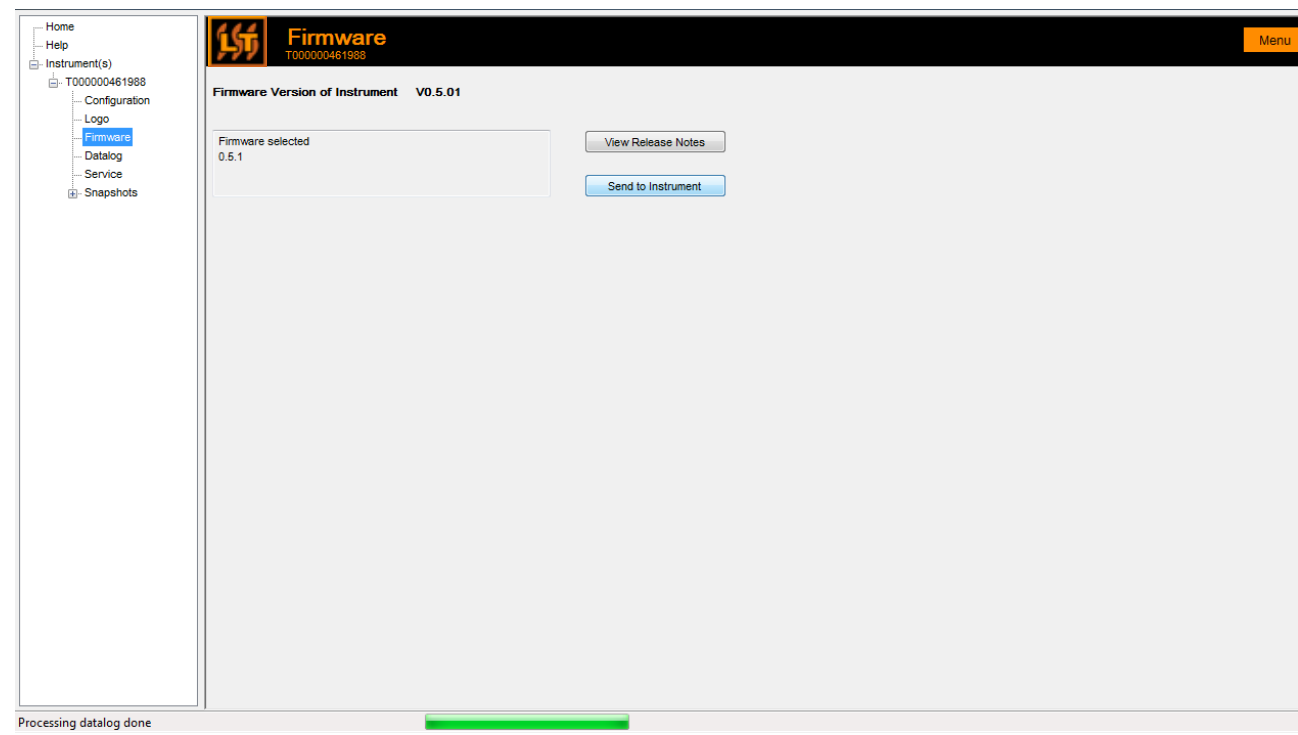

When you are ready to send the new Firmware to the instrument. Select 'Send to Instrument'.

You will now see a message that will warn you that all the data will be lost on your instrument. If this is acceptable to continue confirm with 'Yes'.

A 'WARNING' message will appear, to continue select 'Yes'.

Unrivalled Detection. The 24 of 41 ionscience.com

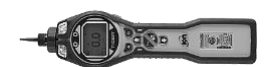

*IMPORTANT: Do not attempt to operate your TIGER*LT *during the update process.*

The firmware on your TIGERLT will be updated and the new version will be shown on the 'Firmware' screen.

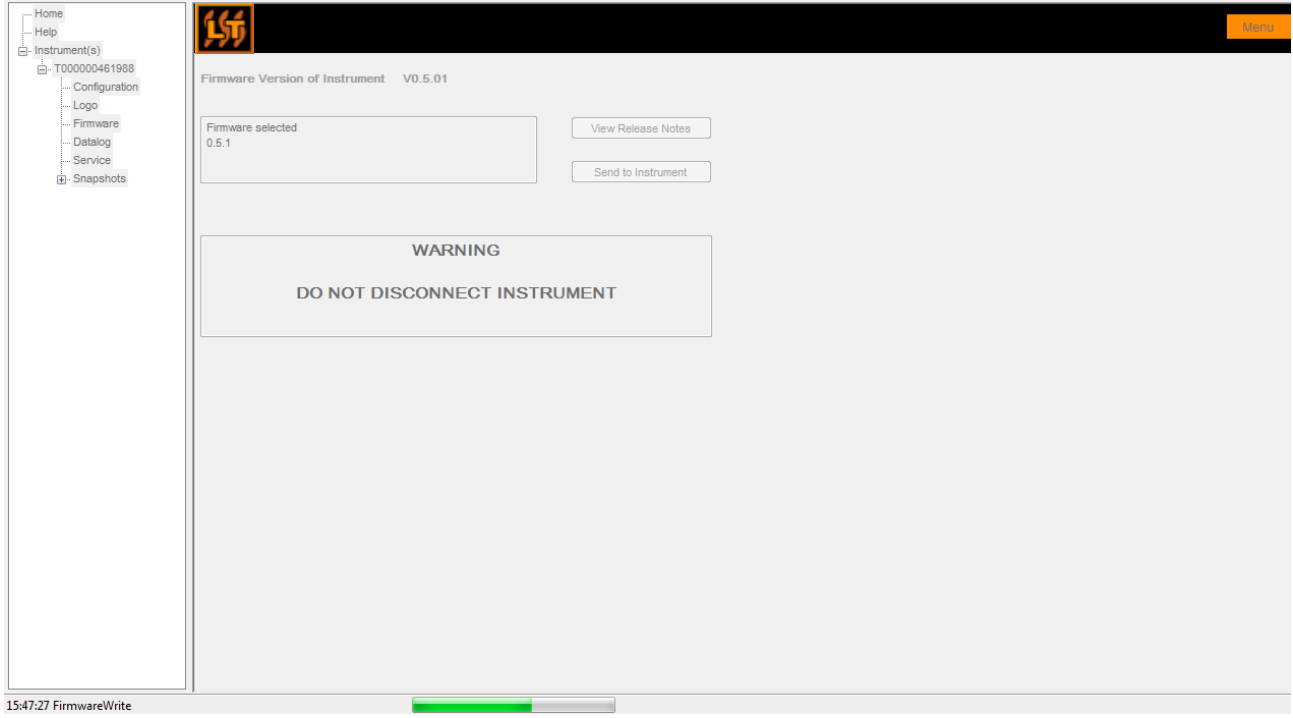

A bar at the bottom of the screen will indicate the progress of the update.

*IMPORTANT: Do not disconnect the TIGER*LT *at this point. Please follow*  the next part before disconnecting the TIGERLT.

After the PC Software has completed sending the upgrade to the TIGERLT the instrument will then have to finish the upgrade process. The TIGERLT will flash the two torch LED's and the screen on the TigerLT will remain blank for approximately 30 Seconds. A bar will then appear and travel across the screen. A message will be displayed as follows, 'verifying file system'. The Firmware is now installed on to the instrument and will start up automatically.

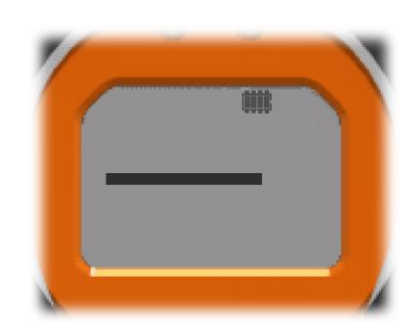

# Unrivalled Detection. The 25 of 41 ionscience.com

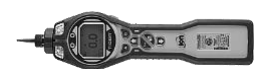

### <span id="page-25-0"></span>**Downloading Data Logged Readings**

Connect your TIGERLT to your PC as described previously. Any fresh data-logged readings will be downloaded as the software 'reads' your TIGERLT.

Go to the datalog screen and a list of the datalog sessions is presented.

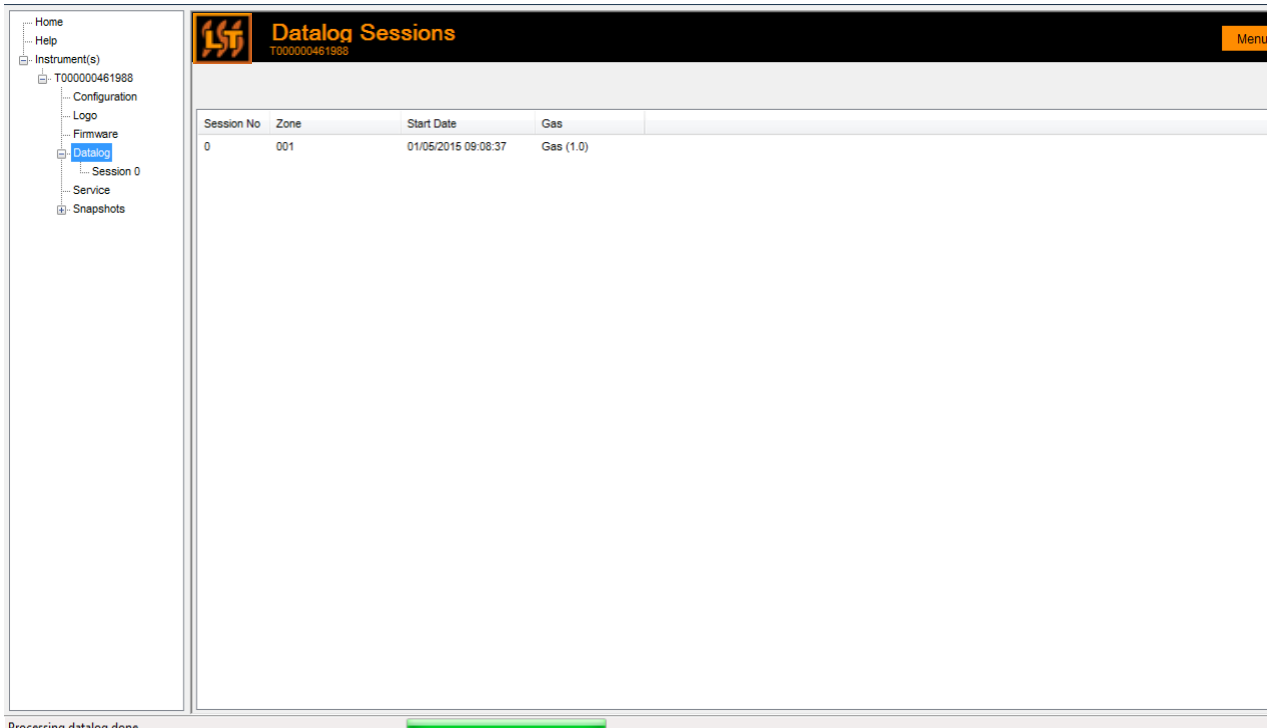

Expand the datalog folder and select the session of interest.

Details of the data collected during that session are presented in numerical and graphical form.

Use the menu function at the top right hand corner of the window to print, export or delete the data.

### **CAUTION:**

The delete function deletes all logged data from your TIGER<sup>LT</sup>. Ensure all valuable data is exported **to your PC before selecting 'Delete'.**

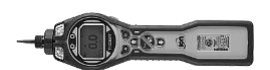

### **TigerLT PC software**

### **Snapshots Screen**

A snapshot records the settings and calibration data on your TIGERLT at any particular point in time. The 'Snapshots' screen displays a list of all those stored on your PC.

Click 'Delete' to remove a selected snapshot.

To restore the stored settings to your TIGERLT, first ensure that your instrument is running correctly and connected to your PC as detailed previously. Ensure that your instrument is in normal Survey mode, is not in an alarm condition and that no data logging or Health and Safety readings are being calculated. Click 'Restore' against the relevant snapshot

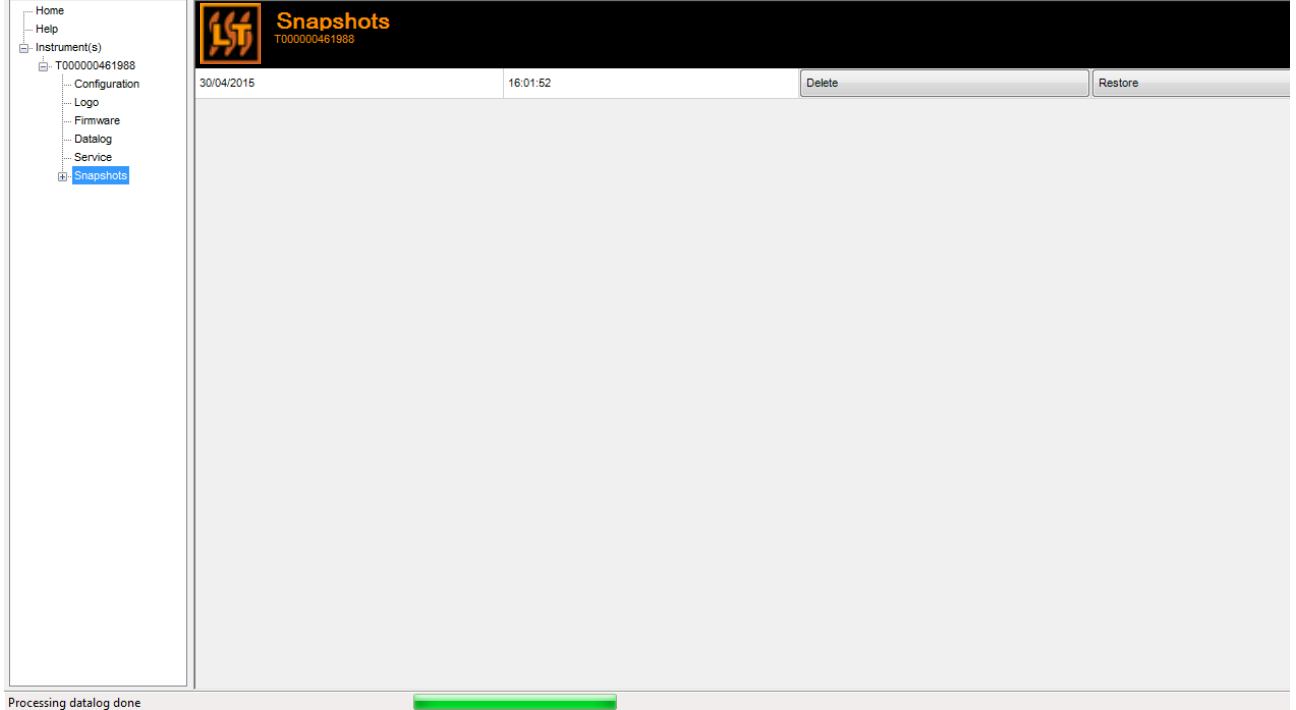

### *Be aware that this process will replace all setup and calibration files*

On the restore screen click 'Yes'. When complete, click 'Close' and restart your TIGER<sup>LT</sup>. Your TIGER<sup>LT</sup> will now be restored to the settings and calibration data stored at the time of that snapshot.

The snapshot menu also allows review of stored data when an instrument is not attached.

Expand the menu until the latest or relevant snapshot is displayed. Double-click on the snapshot and all the data stored in that snapshot can be accessed.

Unrivalled Detection. The 27 of 41 ionscience.com

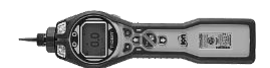

### **TigerLT PC software**

### <span id="page-27-0"></span>**Software Disclaimers**

### **Termination of Software Licence**

This License is effective until terminated. This License will terminate automatically without notice from Ion Science Ltd if you fail to comply with any provision of this License. Upon termination, you agree to destroy, delete or purge the written materials and all copies of the SOFTWARE, including modified copies, if any.

### **Disclaimer of Warranty**

The SOFTWARE and accompanying materials (including the user's manual) are provided "as is" without warranty of any kind including the implied warranties of merchantability and fitness for a particular purpose, even if Ion Science Ltd have been advised of that purpose. Furthermore Ion Science Ltd does not warrant, guarantee, or make any representation regarding the use, or the results of the use, of the SOFTWARE or written materials in terms of correctness, accuracy, reliability, current revision, or otherwise. Ion Science Ltd specifically does not warrant the SOFTWARE after you assume operation. If the SOFTWARE or written materials are defective you, not Ion Science Ltd or its dealers, distributors, agents, or employees, assume the entire risk and costs of all necessary servicing, repair, or correction, except as stated below.

### **Defective Memory Stick**

As the only warranty under this Agreement, Ion Science Ltd warrants, to the original Licensee only, that the Memory Stick(s) on which the software is recorded is free from defects in materials and workmanship under normal use and service for a period of ninety (90) days from the date of delivery as evidenced by a copy of the Receipt. This limitation will apply where allowed.

### **Replacement of Defective Memory Stick**

Ion Science Ltd entire liability and the original Licensee's exclusive remedy under this agreement are at the discretion of Ion Science Ltd, to either (a) return of payment as evidenced by a copy of the Receipt, or (b) replacement of the memory stick that does not meet Ion Science Ltd limited warranty and which is returned to Ion Science Ltd with a copy of the Receipt. If failure of the memory stick has resulted from accident, abuse, or misapplication, Ion Science Ltd will have no responsibility to either replace the item or refund payment. Any replacement memory stick will be warranted for the remainder of the original warranty period or thirty (30) days, whichever is longer. This warranty gives you limited, specific legal rights. You may have other rights in some places.

### **No Right to Reply**

No oral or written information or advice given by Ion Science Ltd, its dealers, distributors, agents or employees will create a warranty or in any way increase the scope of the obligations of Ion Science Ltd under this agreement, and you may not rely on any such information or advice.

### **Limitation of Liability**

Ion Science Ltd will not be liable for any direct, indirect, consequential or incidental damages (including damages for loss of business profits, business information, or possibility of such damages). The above limitation will apply where allowed under local laws.

### **Governing Law**

The laws of the United Kingdom govern this Agreement.

Unrivalled Detection. The approximation of 41 ionscience.com

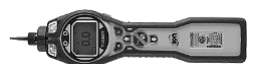

### <span id="page-28-0"></span>**Batteries**

Warnings

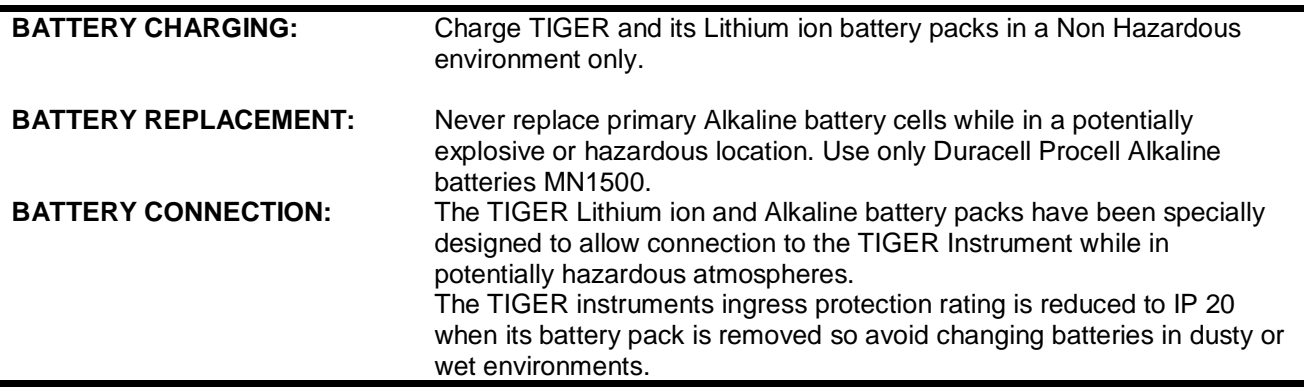

Two battery packs are available for use with the TIGERLT instrument. A lithium ion Rechargeable Battery Pack **(A2)** and non-rechargeable AA Battery Pack **(A3)**, (that may be fitted with 3 AA Alkaline batteries). The rechargeable pack is recommended for normal operation with the non-rechargeable pack available when power is not available and the use of the instrument is needed. The rechargeable pack is normally fitted as standard to the instrument when shipped.

### <span id="page-28-1"></span>**Recharging Batteries**

Ensure the TIGERLT is charged for at least 7 hours before using it for the first time. To ensure optimum charging the TIGERLT should be switched off during charging. If left on, the TIGERLT will take longer to charge, but should not suffer any damage. The TIGERLT should be charged in a non-hazardous environment only.

To charge your TIGERLT, first connect the Charger Cradle **(A4)** to the mains, and switch on. A red light will indicate that the charger is ready. Place the TIGERLT in the Charger Cradle such that the contacts on the TIGERLT are aligned with those in the cradle. (There is no need to remove the Instrument Boot (**8**) from the TIGERLT during charging.) During charging, the charger will display an orange light. A green light indicates that charging is complete.

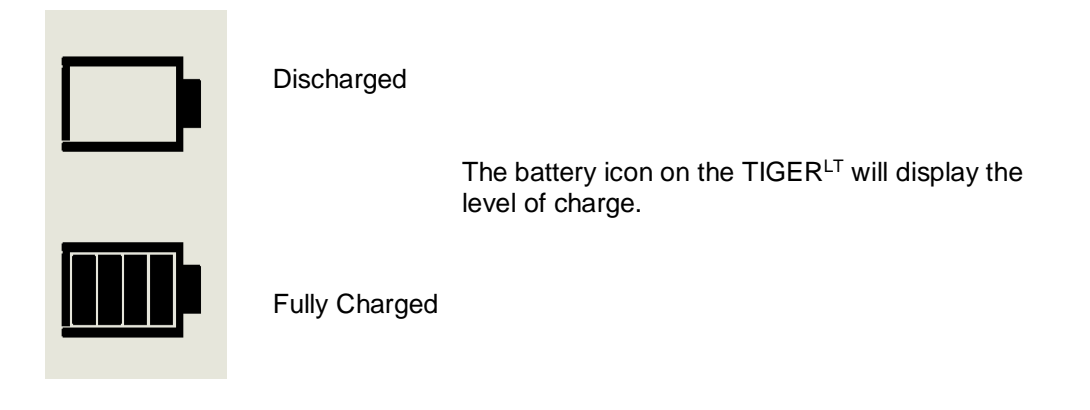

- Note: 1. Only use the Charger Cradle supplied with your TIGER<sup>LT</sup> to charge your instrument.
	- 2. Ion Science Ltd recommends keeping your TIGER $L$ <sup>T</sup> on charge at all times when not in use, as batteries can lose power over time.

# Unrivalled Detection. The approximation of 41 ionscience.com

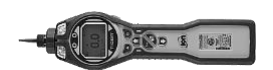

### **Batteries**

### <span id="page-29-0"></span>**Replacement / Exchange of Battery Packs**

To replace the Rechargeable Battery Pack (**A2**), proceed as follows:

- a. Ensure TIGERLT is switched Off;
- b. Remove the Instrument Boot (8) from your TIGER<sup>LT</sup> (this is most easily achieved by starting at the front end of the instrument (step 4 below));
- c. Release the clip at the rear end of the instrument and lift the Rechargeable Battery Pack (**A2**) away from the Instrument Body (**A1**), coincidently sliding it slightly backwards;

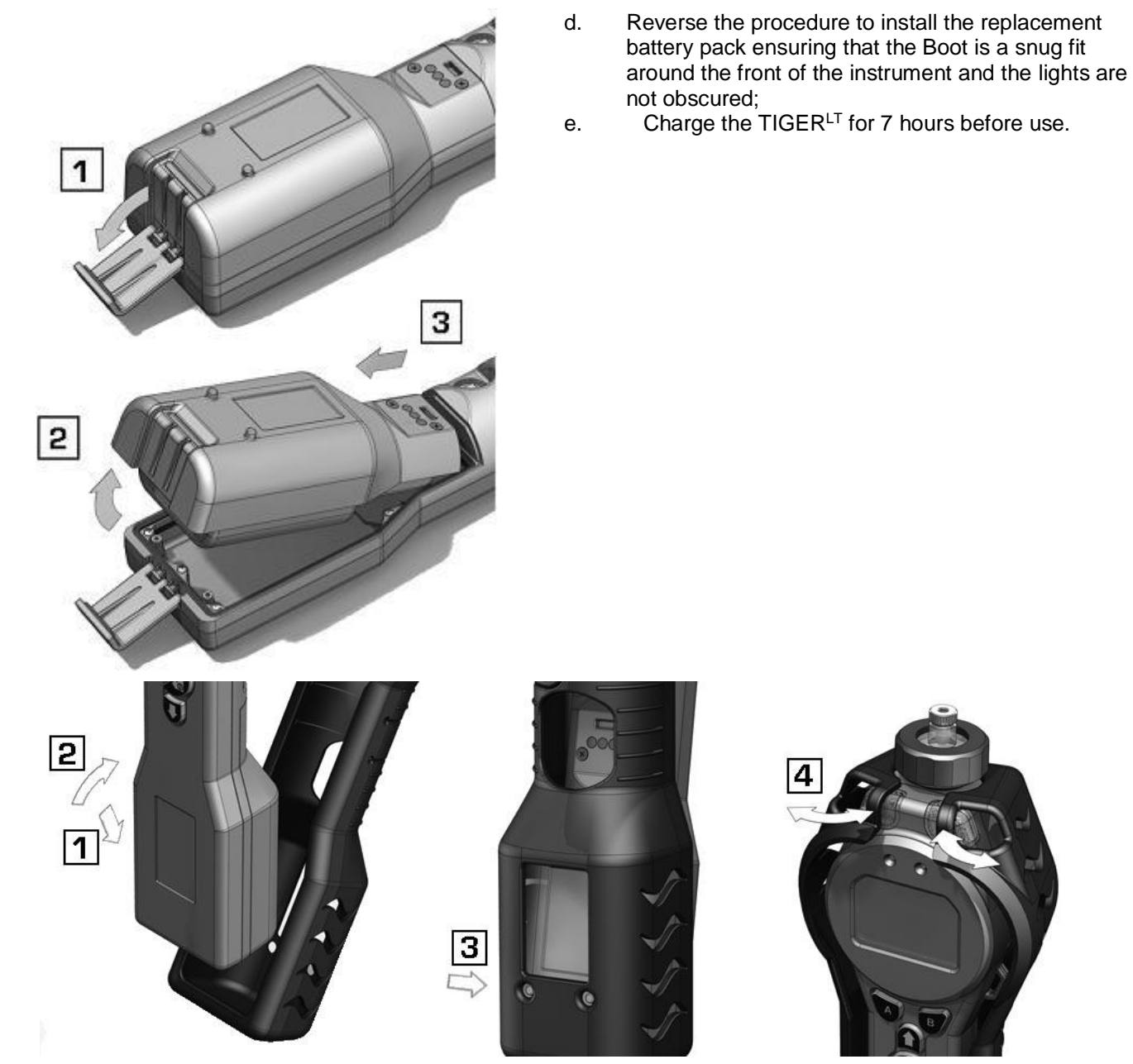

Item numbers in (bold) refer to the illustrations and parts list on page 41.

Unrivalled Detection. The 30 of 41 ionscience.com

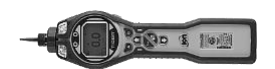

### **Batteries**

### <span id="page-30-0"></span>**Replacement of Non-rechargeable Batteries in Battery Pack**

**WARNING**

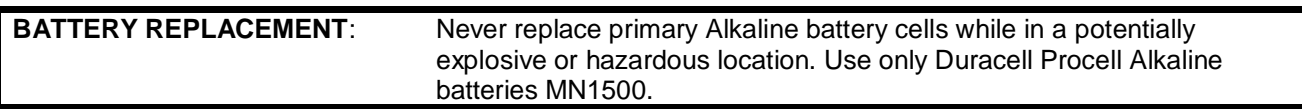

- a. Ensure TIGER $LT$  is switched Off.
- b. Remove the AA Battery Pack (**A3**) as in (b) and (c) on page 34;

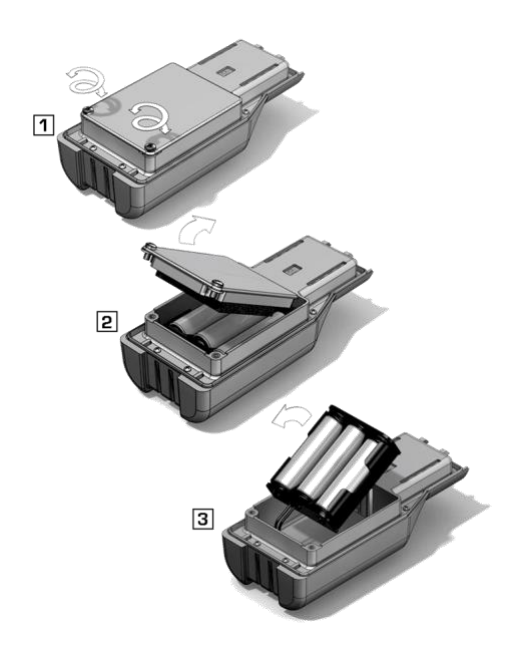

- c. Remove the screws retaining the battery cover and lift it off. This reveals a set of 3 x AA cells contained in a removable battery holder;
- d. Remove the battery holder;
- e Replace the exhausted batteries; Use Duracell PROCELL Alkaline batteries MN1500
- f. Check all batteries have the correct polarity before replacing the battery holder;
- g. Assemble the battery holder into the AA Battery Pack (**A3**), refit the battery cover and fix in place using the securing screws. Replace the Instrument Boot (**8**) ensuring that it is a snug fit around the front of the Instrument Body (**A1**) and the lights are not obscured.

### **CAUTION:**

**Fitting batteries or connecting the battery pack with the wrong polarity may result in permanent damage to the instrument!**

### **CAUTION:**

**Non-rechargeable batteries must not be replaced in the field. Batteries should be loaded into the battery holder in a safe environment only. Only the assembled AA Battery Pack (A3) may be changed in the field.**

### **CAUTION:**

**Do not make any connections to the USB port of this instrument whilst in a hazardous area.**

- **Note:** When loading batteries check for correct battery polarity before connecting them.
- **Note:** Dispose of used batteries in accordance with all local and national safety and environmental requirements.

# Unrivalled Detection. The 31 of 41 ionscience.com

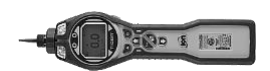

### <span id="page-31-0"></span>**Diagnostics**

Basic faults or diagnostics are presented as symbols. Should a fault occur most can be corrected by pressing **Enter** or **Esc** to clear the fault message. All fault conditions cause the TIGERLT to alarm.

### **Pump failure**

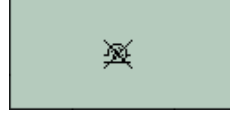

### *Pump blocked or pump failure*

The flow of gas through the instrument has fallen below 50 ml/minute. Check the probe and filter for signs of blockage. Water or dirt in the probe, a bent probe, dirty filter on the inlet or blockage of the exhaust (finger over hole on the back?) can all cause low flow. If the blockage can be removed, press **Esc** to clear the alarm. If the fault persists send the instrument to your distributor for service.

### **Battery dead**

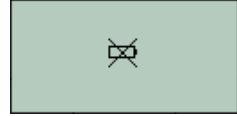

### *Battery low or battery failure*

The TIGERLT will shut down when the battery level falls below  $2\%$ . Recharge the battery as instructed in the 'Batteries' section of this manual ensuring that all connections are sound and the indicator lights on the charger are in order. If the battery fails to charge, fit another battery pack if available. If using alkaline batteries, replace them. If the fault persists send the instrument and charger to your distributor for service.

### **Lamp out**

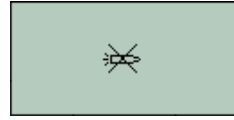

### *Lamp failure*

The PID lamp has failed to strike (illuminate); this may occur at switch on or during use. Switch the TIGER<sup>LT</sup> off and replace the lamp. See the 'Maintenance' section.

### **Memory full**

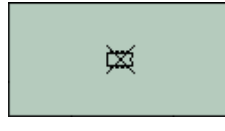

### *Memory cannot receive more data*

The data log memory is full. This will only happen if the Log Full box is set to 'alarm' on the TIGERLT PC configuration screen. Press the **Esc** key to continue, but the TIGERLT will no longer continue to log data. Select 'recycle' in TIGER PCLT and the TIGERLT will overwrite the oldest data and no alarm will be raised.

### **System error**

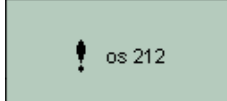

### *Total system failure*

The instrument's firmware is corrupted. In the unlikely event of this message appearing, contact Ion Science Ltd or your nearest authorised service centre.

Unrivalled Detection. The 32 of 41 ionscience.com

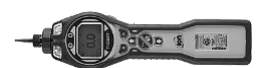

### <span id="page-32-1"></span><span id="page-32-0"></span>**Calibration**

Ion Science Ltd recommends an annual service and calibration for users who require a traceable calibration. During this service the lamp and detector are brought back to factory specifications and new Factory Calibration data is stored.

Due to the linear output of the Ion Science PID detector, a two-point calibration is often adequate. TIGERLT scales its linear output across a ZERO level (clean air reference) and the SPAN 1 user defined gas concentration.

TIGERLT offers the options of Factory Calibration or Custom Calibration. 'Factory Calibration' is set by Ion Science Ltd during instrument manufacture or on re-calibration. 'Custom Calibration' can be set by the instrument user.

For *Factory Calibration* contact Ion Science Ltd or your distributor.

'Factory Calibration' offers a safe set of three-point calibration data. This should be used if the custom calibration fails and will keep the unit working until a good custom calibration is completed.

For **Custom Calibration**, first set up the parameters in TIGERLT PC - see the 'TIGERLT' PC Software' section of the manual.

TIGERLT allows you to custom calibrate using any gas concentration from 10ppm. A cylinder of the selected gas at each of the chosen concentrations is required. Demand flow regulators are recommended for the Tiger<sup>LT</sup>. If flow regulators are to be used then a  $0.3$ L/min is recommended, a flow adaptor should be used to avoid over-pressurising the instrument (sold separately).

Have the cylinder(s) of gas, regulator(s) and the zero carbon filter (included in the Calibration Kit (A-861418) for your TIGER<sup>LT</sup>) ready before starting the procedure. Alternatively a known clean air supply may be used as the 'zero' gas. Please ensure you are familiar with the entire calibration procedure before attempting to calibrate your TIGERLT.

**Note:** The calibration of your TIGER<sup>LT</sup> must be carried out in a clean air environment. Ensure all parts of the Calibration Kit are available and ready for use.

> ଢ - Ob

### **Never calibrate the zero with the span gas connected.**

Press the **Options** soft key  $\frac{3-8}{2}$  on your TIGER<sup>LT</sup> to access the adjustable features.

Then use the Up or Down key to select calibration.  $\Box$  **Press Enter** to confirm selection.

ZERO

Select **Custom Calibration**  $\frac{2}{\pi}$  and press **Enter** to confirm.

On confirming the selection, the user is presented with a 30 second count down.

Remove both caps from the Carbon Filter Assembly (A-31057) and then fit onto the probe of your TIGERLT. Press **Enter** to start the 'zero' countdown. At the end of the count down a tick '✓' will appear, indicating that the Zero has been accepted. Disconnect the Carbon Filter Assembly and replace the cap ends. The useful life of the Carbon Filter Assembly will be shortened if the Carbon Filter Assembly is open to atmosphere for prolonged periods.

Unrivalled Detection. The 33 of 41 ionscience.com

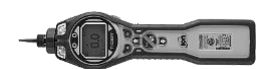

Press **Enter** again and the gas and concentration for Span 1 (previously set up in TIGER PC<sup>LT</sup>) are displayed along with a 30 second countdown.  $E^{SPAN 1}$  Attach the 'Span 1' gas using the Calibration Adaptor (861476) supplied in the Accessory Box (A-861267) (see 'Accessories') and press **Enter** to start the Span 1 countdown. At the end of the count down a tick '✓' will appear, indicating that the Span 1 has been accepted. For two-point calibration, press **Enter** and the calibration is complete.

<span id="page-33-0"></span>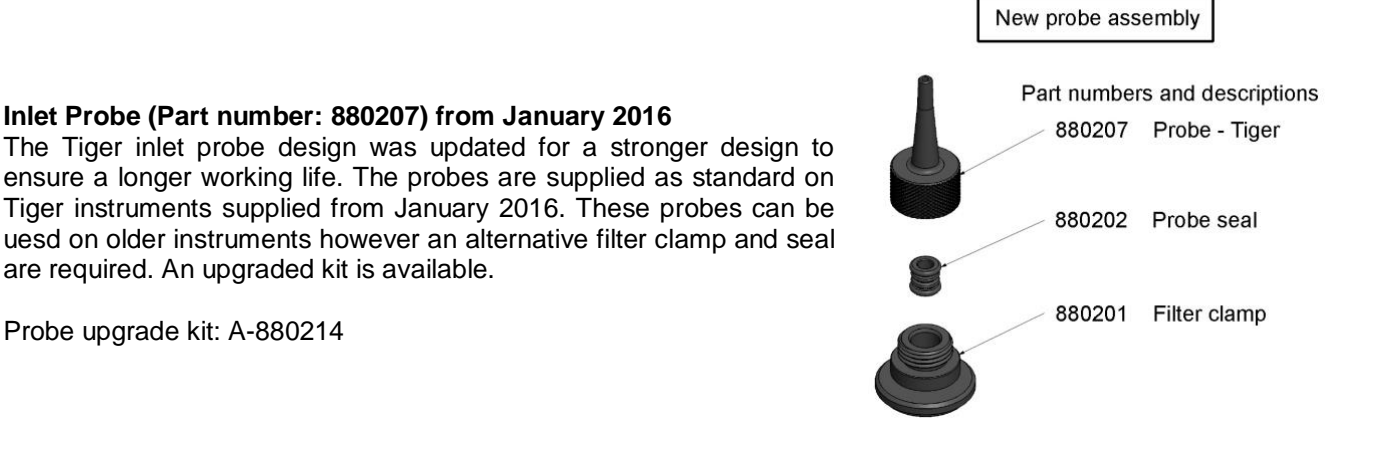

### <span id="page-33-1"></span>**PTFE Filter Disc (861221)**

The Filter Disc should be changed after every 100 hours of use. This interval should be shortened for dusty or moisture laden environments or whenever the filter appears 'dirty' Filter Disc changing should be conducted in a suitably clean environment, with clean hands and equipment to avoid contamination of the new Filter Disc.

To change the Filter Disc, unscrew the Filter Housing Cap, lift off the Filter Clamp and O-Ring and lift the Filter Disc from the Instrument Body. Carefully place a new Filter Disc into the Instrument Body. *Under no circumstances should a Filter Disc be used once it has been removed.* Replace the Filter Clamp, ensuring the locating lugs are correctly positioned in the cut-outs in the instrument body and that the O-Ring is correctly seated. Replace the Filter Housing Cap. Do not over-tighten.

Unrivalled Detection. The 34 of 41 ionscience.com

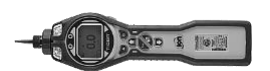

### <span id="page-34-0"></span>**PID Sensor/Lamp Replacement and Cleaning**

When using your TIGERLT in conditions of high ambient humidity, the PID may show unexpected readings appearing to increase. This occurs due to dust or other small particles within the detector becoming hydrated with humidity. This causes these particles to conduct a signal between the electrodes. The problem can be resolved by the user in the field using the procedure below and a can of computer duster air.

In normal use the lamp should be cleaned after every 100 hours of use (based on 30 ppm for 100 hours). Reduce this if TIGERLT is used in heavily gas contaminated environments. Please note that some esters, amines and halogenated compounds may accelerate window fouling; in these cases cleaning may be required after every 20 hours of use. Cleaning frequency will also depend upon alarm levels set and prevailing environmental conditions.

### **CAUTION!**

**The TIGER**LT **is a sensitive detector. Internal components must be handled with clean hands and clean tools. The TIGER**LT **lamp is fragile. Handle with great care. Never touch the window and do not drop!!**

To remove the MiniPID 2 Sensor for cleaning or lamp replacement, first ensure that the TIGER $L$ <sup>T</sup> is turned off and that you are in a clean environment such that the sensor parts will not be contaminated by dust, oil or grease. Remove the Sensor Cover (see image on right). The centre screw may be turned with a small coin or a suitable flat bladed screwdriver.

Ensure that the Sensor Seal, on the inside of the Sensor Cover is not disturbed.

Carefully lift the MiniPID 2 Sensor from the Instrument Body, ensuring that the two Inlet/Outlet Seals remain in place in the Instrument Body.

Using the special Mini PID electrode stack removal tool (846216) provided, locate its 'prongs' in the slots in the side of the MiniPID 2 Sensor body. Using the forefinger to restrain the sensor, (the internal parts are spring-loaded and careless disassembly will leave you hunting for the spring!) squeeze the tool to release the lamp housing.

The lamp may now be removed.

To replace the lamp or install a new one, reverse the procedure, ensuring the seals are all in place. When replacing the Sensor Cover ensure that the markers are aligned correctly and that the cover is a snug fit.

The instrument MUST be re-calibrated after fitting a replacement or cleaned lamp.

### **CAUTION! Never refit a damaged lamp!**

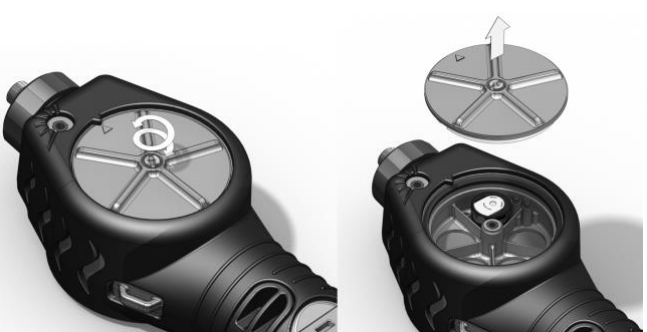

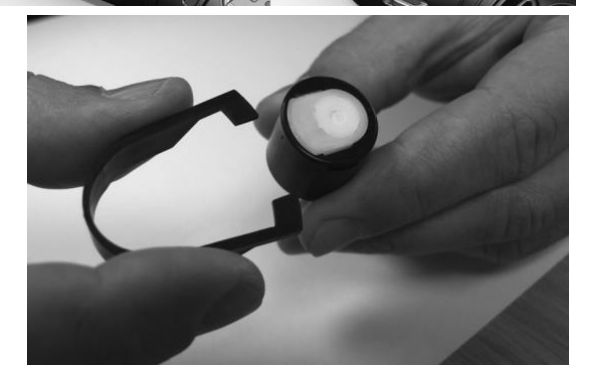

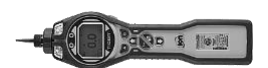

### <span id="page-35-0"></span>**Lamp Cleaning**

The TIGERLT PID relies on an ultraviolet light source ionising VOC gases as they pass across the lamp window. This process may result in a very fine layer of contamination appearing on the detector window that must be removed on a regular basis.

### **CAUTION!**

**The TIGER**LT **is a sensitive detector. Internal components must be handled with clean hands and clean tools. The TIGER**LT **lamp is fragile. Handle with great care!**

First ensure that the TIGERLT is turned off and that you are in a clean environment such that the sensor parts will not be contaminated by dust, oil or grease.

Remove the lamp as detailed on page 34.

Inspection of the lamp may reveal a layer of contamination on the detection window that presents itself as a 'blue hue.' To check for confirmation, hold the lamp in front of a light source and look across the window surface. Clean the window using the PID Lamp Cleaning Kit (A-31063) supplied.

USE of PID Lamp Cleaning Kit A-31063

*The container of cleaning compound contains Aluminium Oxide as a very fine power (CAS Number 1344-28-1).*

*A full material safety data sheet MSDS is available on request from Ion Science Ltd. The key issues are listed below:*

*Always replace the lid after using the cleaning compound.*

Hazard identification:

May cause irritation of respiratory tract and eyes.

Handling:

- Do not breathe vapour/dust. Avoid contact with skin, eyes and clothing;
- Wear suitable protective clothing;
- Follow industrial hygiene practices: Wash face and hands thoroughly with soap and water after use and before eating, drinking, smoking or applying cosmetics;
- The Compound has a TVL(TWA) of 10 mg/m3.

### Storage:

• Keep container closed to prevent water adsorption and contamination.

To clean the lamp:

- 1. Open the vial of Aluminium Oxide polishing compound. With a clean cotton bud collect a small amount of compound;
- 2. Use this cotton bud to polish the PID lamp window. Use a circular action applying light pressure to clean the lamp window. Never touch the lamp window with fingers;
- 3. Continue polishing until an audible "squeaking" is made by the cotton bud with compound moving over the window surface (usually within fifteen seconds);
- 4. Remove the residual powder with short blast of air from the can of air duster;
- 5. The instrument MUST now be re-calibrated.

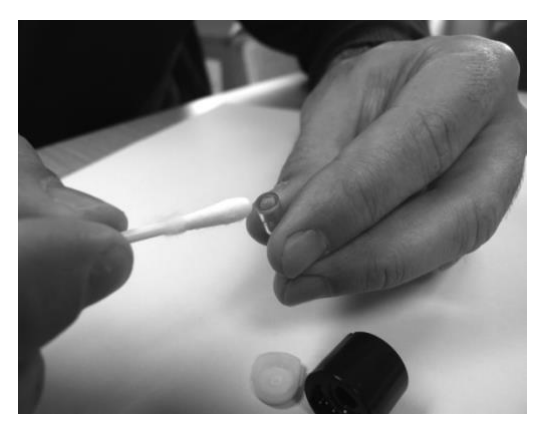

# Unrivalled Detection. The 36 of 41 ionscience.com

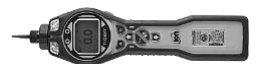

# <span id="page-36-0"></span>**TigerLT parts**

### <span id="page-36-1"></span>**Tiger main assembly**

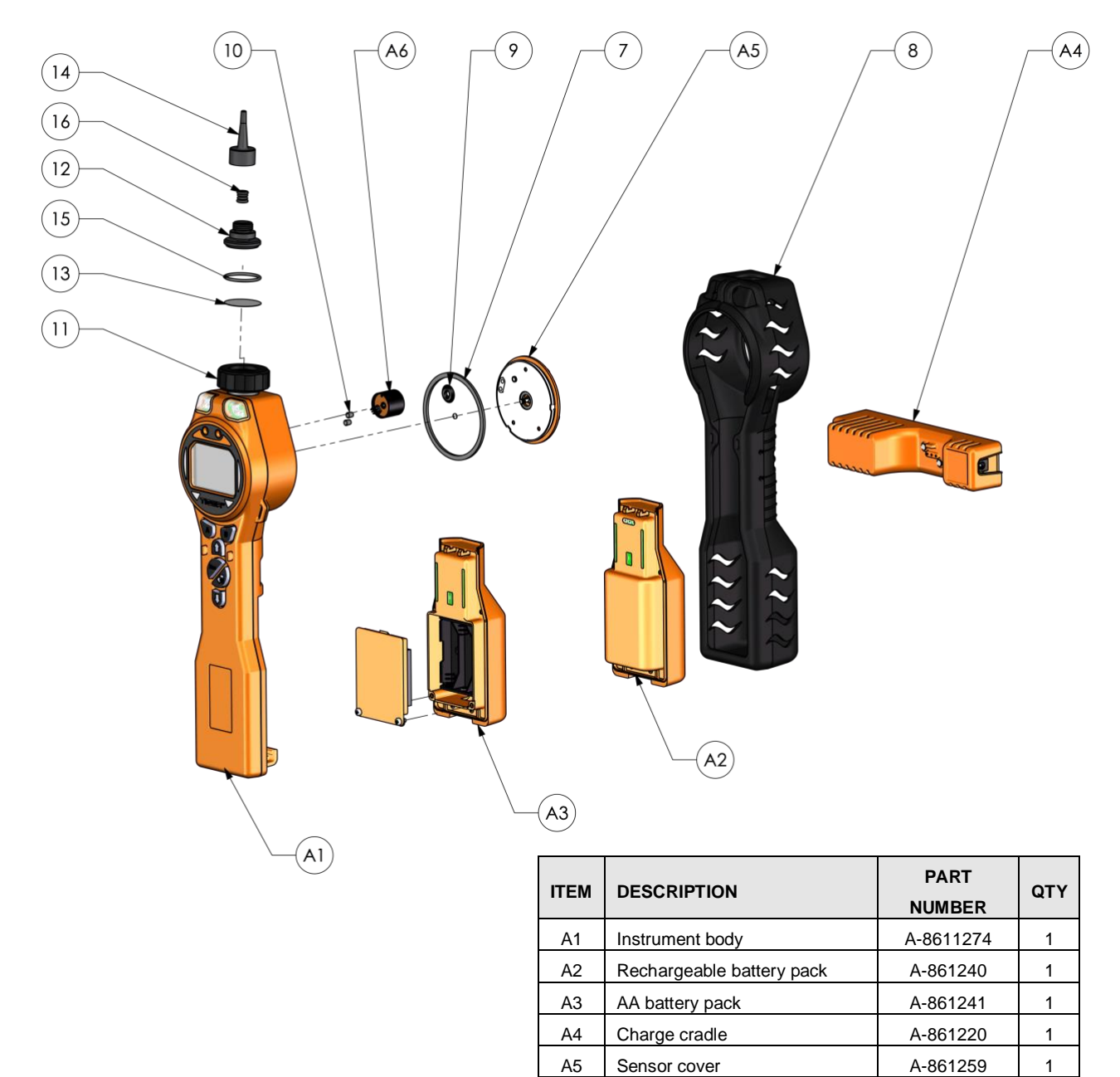

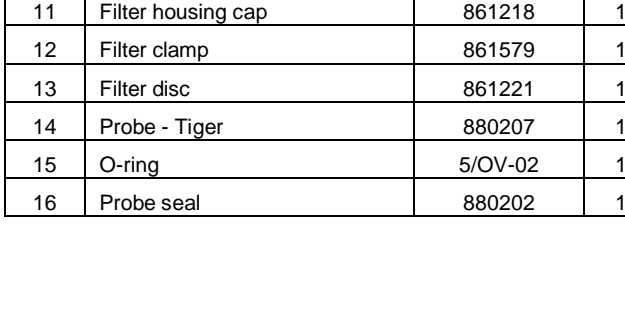

A6 MiniPID 2 sensor MP6SX66XU2 1 7 Sensor gasket 861203-9 1 8 | Instrument boot | 861205 | 1 9 Sensor seal | A-861214 | 1 10 | Inlet / outlet seal | 861215 | 2

# Unrivalled Detection. The 32 of 41 ionscience.com

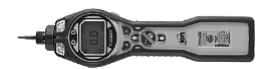

### <span id="page-37-0"></span>**Accessories**

lon Science Ltd has developed an exclusive range of high quality accessories to compliment the TIGER<sup>LT</sup>. Please see a selection of these below:

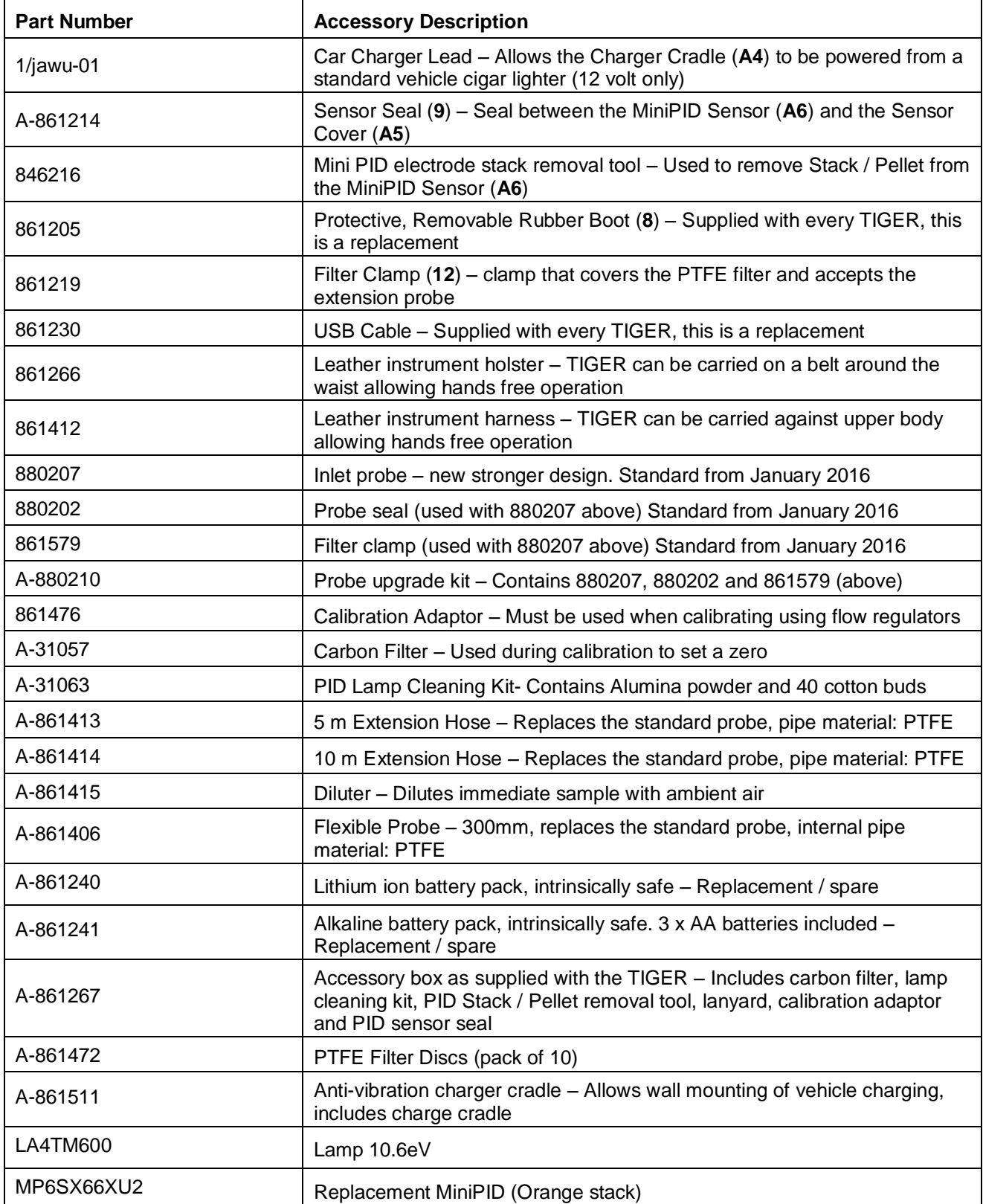

For more information please visit [www.ionscience.com/Tiger](http://www.ionscience.com/Tiger) and select Accessories.

# Unrivalled Detection. The 30 ionscience.com

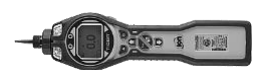

### <span id="page-38-0"></span>**Instrument warranty and service**

### <span id="page-38-1"></span>**Warranty**

Standard Warranty can be extended to up to 2 years on the TIGERLT when registering your instrument via our website: [www.ionscience.com/instrument-registration](http://www.ionscience.com/instrument-registration) To receive your Extended Warranty, you need to register within one month of purchase (Terms and Conditions apply).

To register your TIGER instrument, simply fill in the online form. You will need to enter your instrument serial number to hand. The serial number is located on the front label of the instrument, towards the bottom end of the unit. Beneath the bar code, there will be a number beginning with T- followed by 6 digits. (E.g.T-123456).

You will then receive a confirmation email that your Extended Warranty Period has been activated and processed.

Full details, along with a copy of our Warranty Statement can be found by visiting: [www.ionscience.com/instrument-registration](http://www.ionscience.com/instrument-registration)

### <span id="page-38-2"></span>**Service**

At Ion Science Ltd we recommend that all of our gas detection instruments be returned for service and factory calibration once every 12 months.

Contact Ion Science Ltd or your local distributor for service options in your area.

Find your local distributor by visiting: [www.ionscience.com](http://www.ionscience.com/)

### <span id="page-38-3"></span>**Contact Details:**

**UK Head Office** Ion Science Ltd The Hive, Butts lane, Fowlmere **Cambridge** SG8 7SL UK **Tel:** +44 (0)1763 207206 **Email:** [info@ionscience.com](mailto:info@ionscience.com) **Web:** [www.ionscience.com](http://www.ionscience.com/)

### **Italian Office**

Ion Science Italia Via Emilia 51/c 40011 Anzola Emilia Bologna **ITALY Tel:** +39 051 0561850 **Fax:** +39 051 0561851 **Email:** [info@ionscience.it](mailto:info@ionscience.it) **Web**[: www.ionscience.it](http://www.ionscience.it/)

### **US Corporate HQ**

Ion Science Inc. 4153 Bluebonnet Drive, Stafford Texas 77477 USA **Tel:** +1 877 8647710

**Email:** [info@ionscienceusa.com](mailto:info@ionscienceusa.com) **Web:** [www.ionscience.com](http://www.ionscience.com/)

### **German Office**

Ion Science Messtechnik GMBH Laubach 30 Metmann-Neandertal 40822 GERMANY **Tel:** +49 2104 14480 **Fax:** +49 2104 144825 **Email:** [info@ism-d.de](mailto:info@ism-d.de) **Web:** [www.ism-d.de](http://www.ism-d.de/)

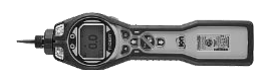

# <span id="page-39-0"></span>**Technical specification**

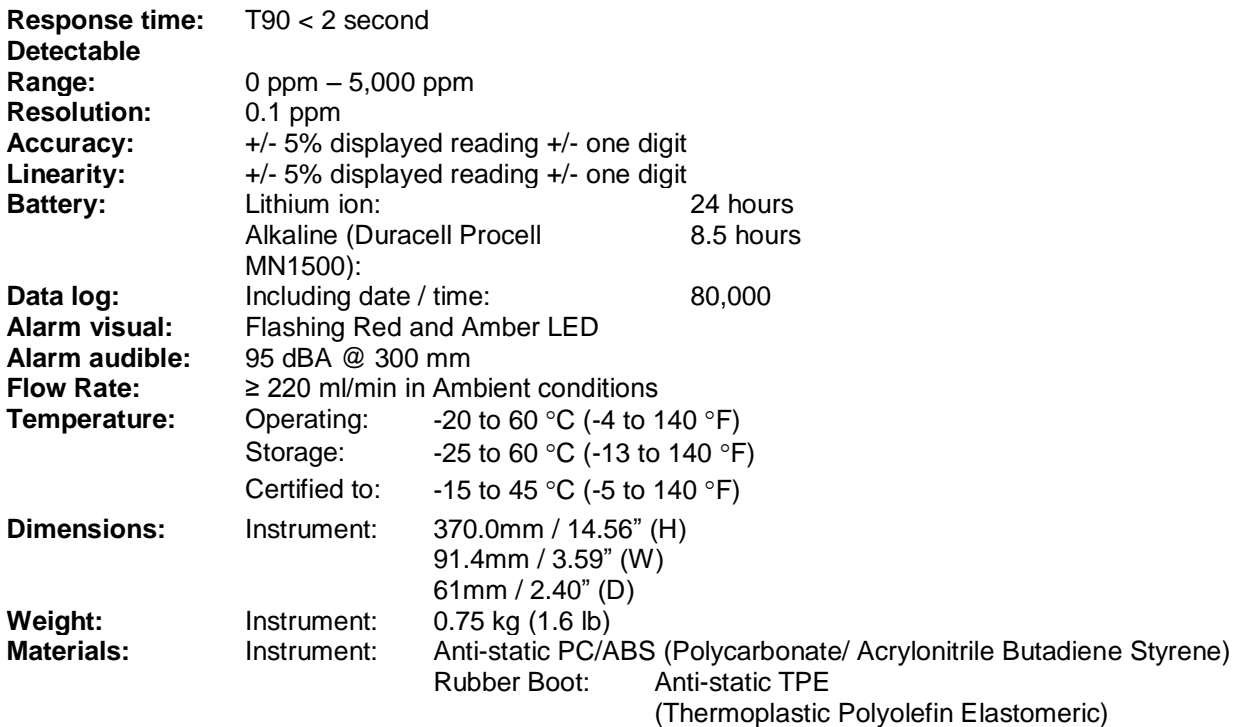

Unrivalled Detection. ionscience.com

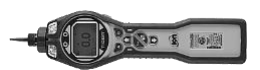

### <span id="page-40-0"></span>**Manual log**

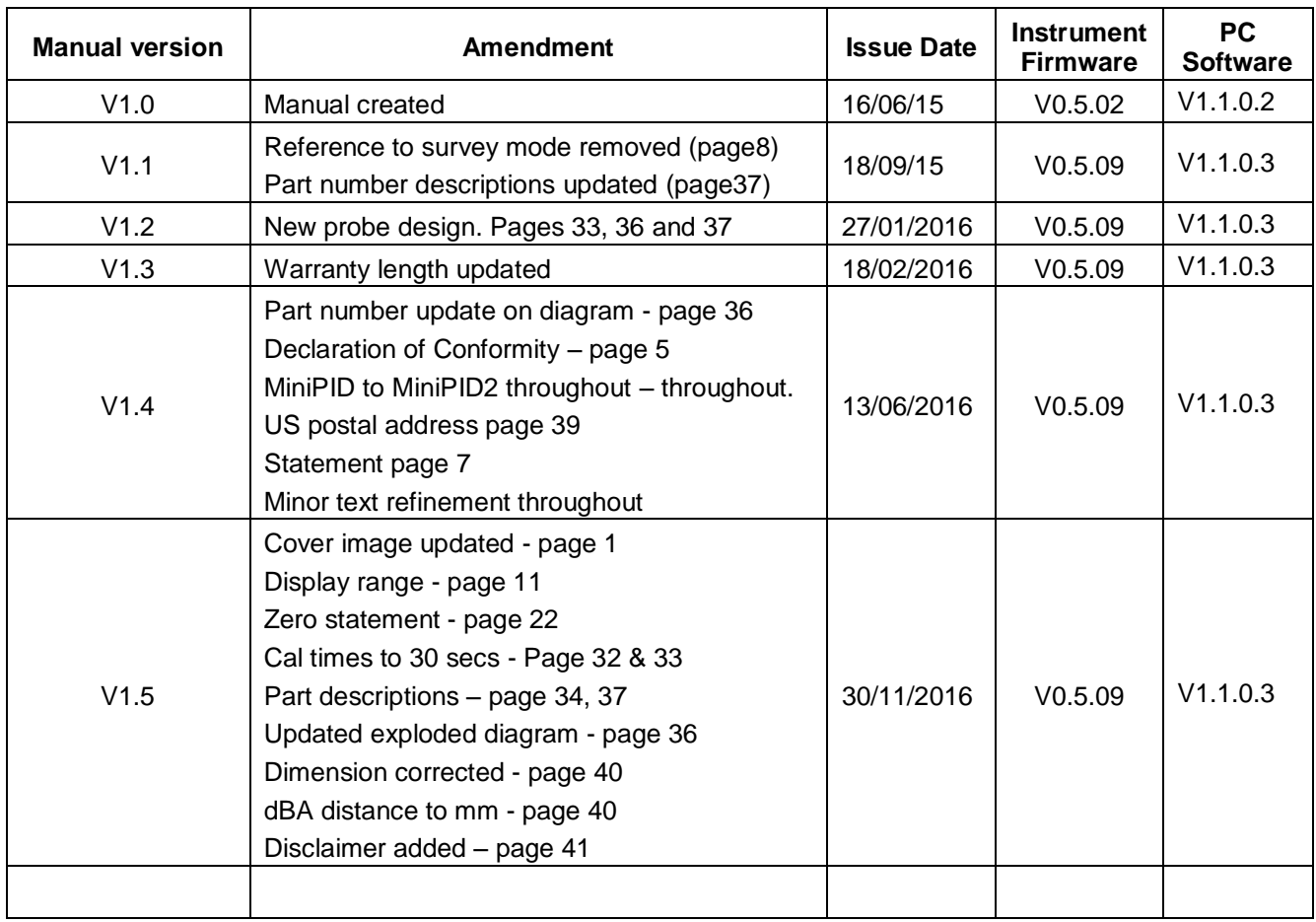

**Disclaimer**: Information in this [manual, document…] is subject to change without notice and does not represent a commitment on the part of Ion Science. No claims, promises or guarantees are made about the accuracy, completeness, or adequacy of the information contained herein.

# Unrivalled Detection. The 41 of 41 ionscience.com